## **Installing the Battery Pack**

**NOTE:** 

• The battery pack(s) are hot-swappable.

Perform the following to install the battery pack to M9020:

- 1. From the top side of the battery pack, align and place the battery on its bay.
- 2. Press down on the battery pack.

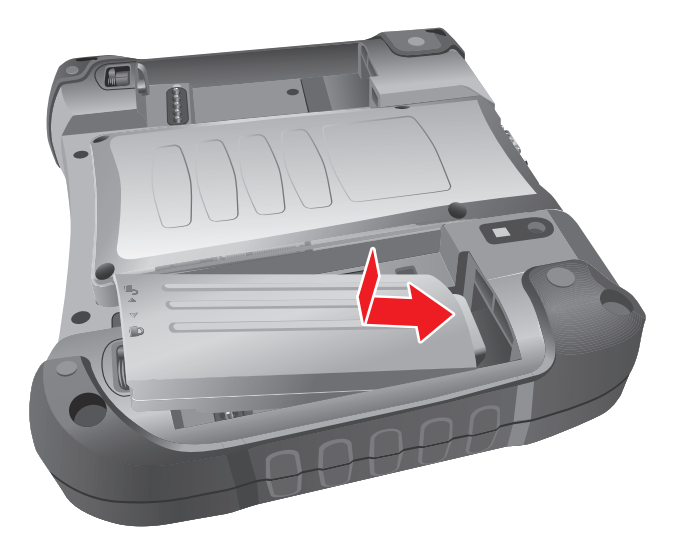

3. Press down on the battery pack and rotate the lock latch to the lock  $(\triangle)$ direction, until the battery pack is fixed.

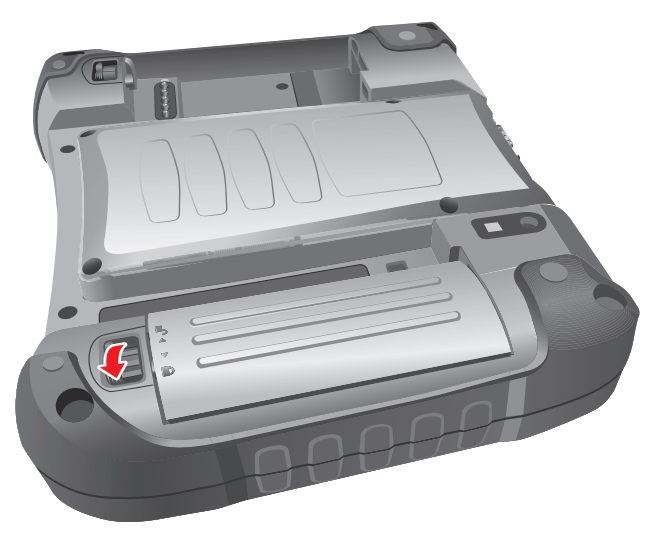

### **Removing the Battery Pack**

Perform the following to remove the battery pack from M9020:

1. Rotate the lock latch to the unlock  $\binom{2}{1}$  direction, until the battery pack is released from the socket.

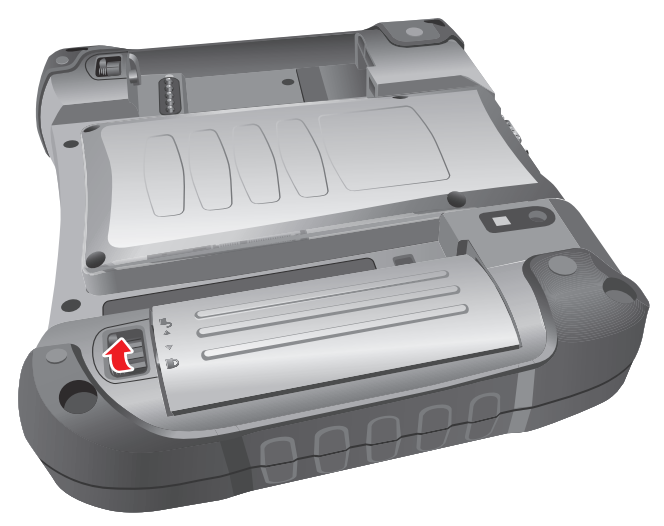

2. Release the battery pack from the bay, and remove.

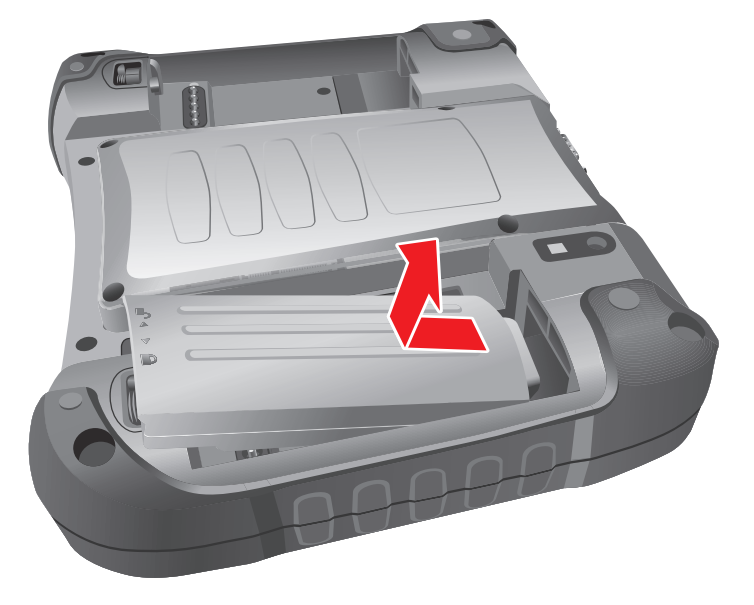

## **Connecting to AC Power**

The M9020 operates either on external AC power or internal battery power. It is recommended to use AC power when you start up the device for the first time.

**CAUTION:** Use only the AC adapter included with your M9020. Using other AC adapters may damage M9020.

Perform the following to connect the M9020 to AC power:

- 1. Plug the DC cord of the AC adapter into the power connector of the M9020.
- 2. Plug the female end of the AC power cord into the AC adapter.
- 3. Then plug the male end of the AC power cord into an electrical outlet.

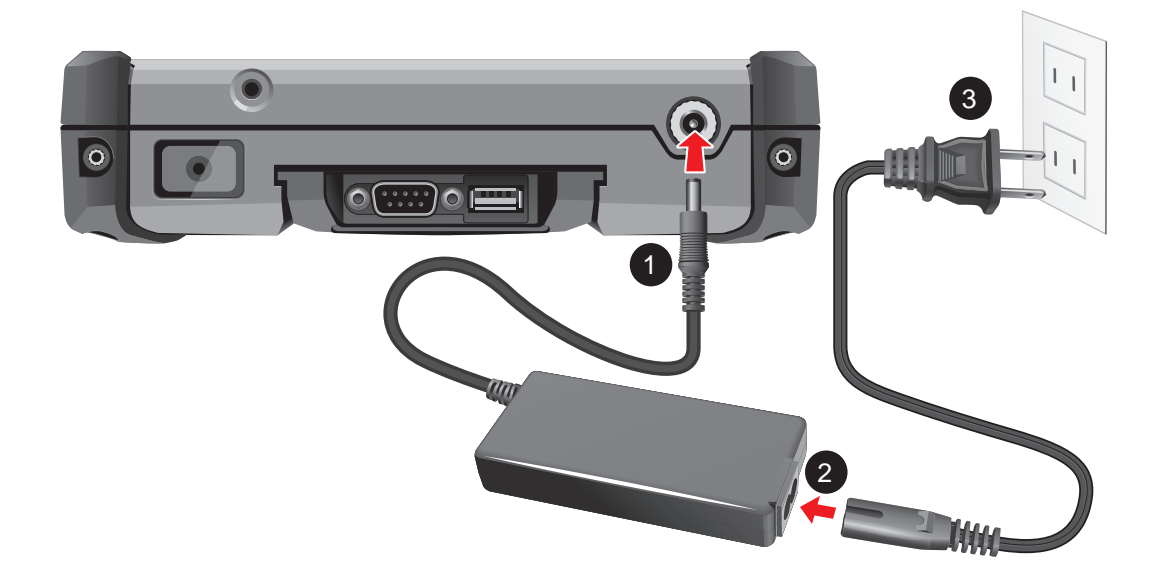

When the AC adapter is connected, the battery pack is charging.

#### **CAUTION:**

- When you disconnect the AC adapter, disconnect from the electrical outlet first and then from M9020. A reverse procedure may damage the AC adapter or M9020.
- When unplugging the connector, always hold the plug head. Never pull on the cord.

## **Turning the M9020 On and Off**

### **Turning On**

- 1. Make sure that the M9020 is either connected to AC power or that the battery pack is charged.
- 2. Press and hold the power button  $\left(\bigcup_{i=1}^{n} f(i)\right)$  for about 5 seconds, until the power LED lights up.

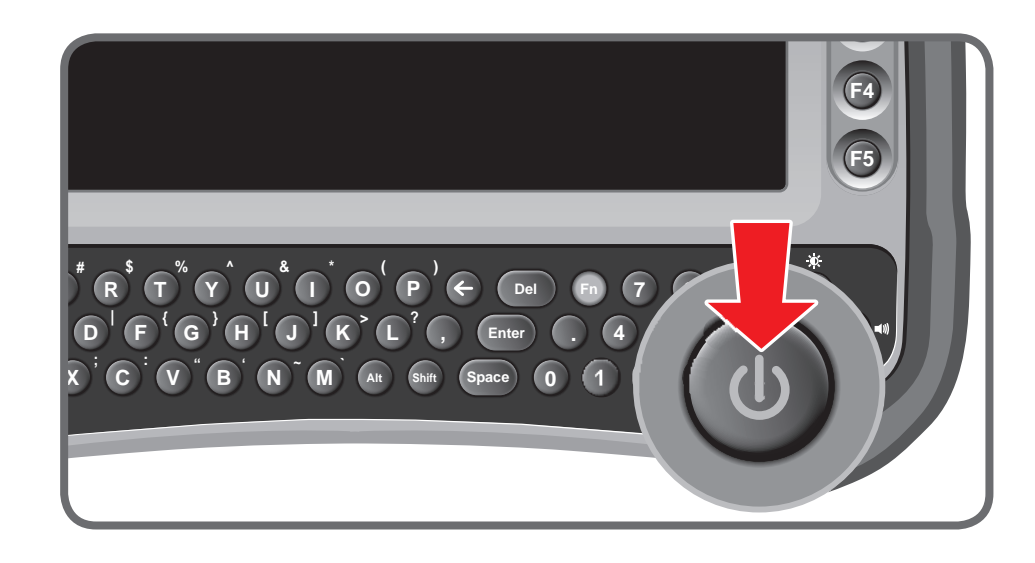

See the following table for the power LED indicator states:

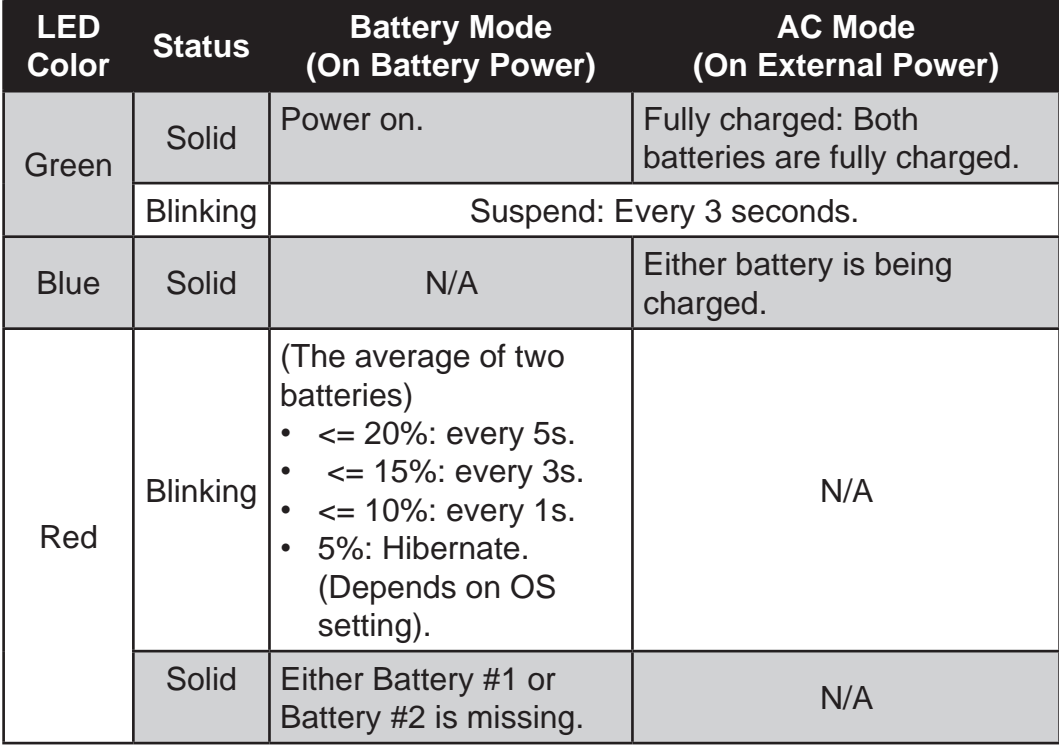

### **Turning Off**

To turn off the M9020, use the "**Shut Down**" command of your operating system.

**CAUTION:** Wait for at least five seconds after turning off the M9020 before turning it back on.

When you finish a working session, you can stop the device by shutting it down or by leaving it in Sleep or Hibernation mode:

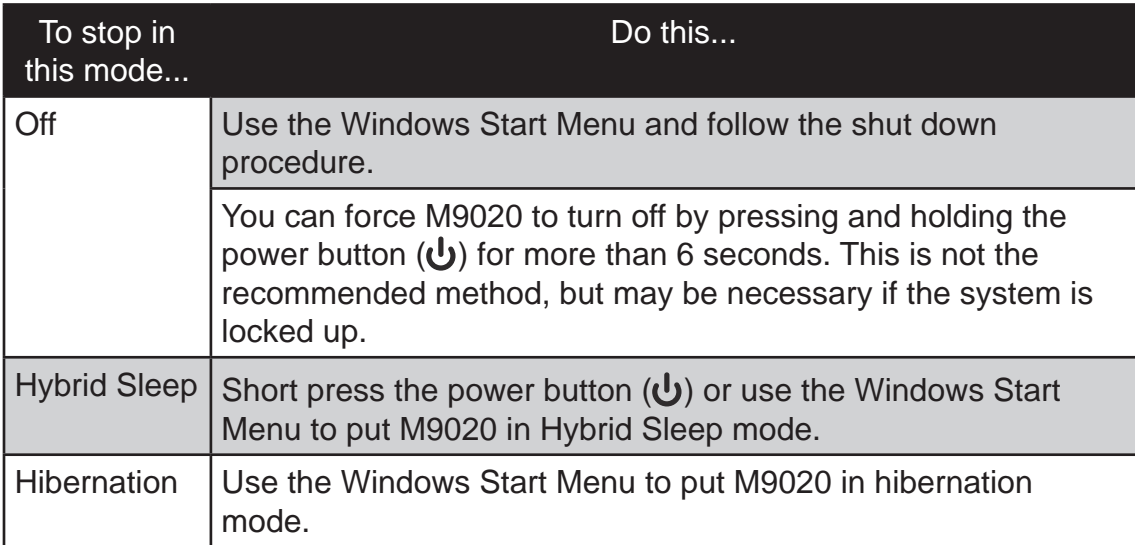

Press the power button ( $\bigcup$ ) to resume or turn on the M9020 from any of these modes. See "Power Management" on page 4-6 for more information.

# *Operating Your Tablet Computer*

This chapter provides information about the use of the M9020 and describes the operating basics of the following components and features:

- Touch Screen
- Keyboard
- Panel Keys
- Wireless LAN Features
- Bluetooth Features
- Wireless WAN Features
- GPS Features
- Camera
- DAP Control Center
- Barcode Reader

## **Using the Touch Screen**

The touch screen is a touch-sensitive device that allows you to control and make selections on the device by controlling the location of the pointer on the screen.

**CAUTION:** Do not use sharp or pointed objects on the touch screen. These objects may scratch the screen. Use only the stylus pen or the tip of your finger.

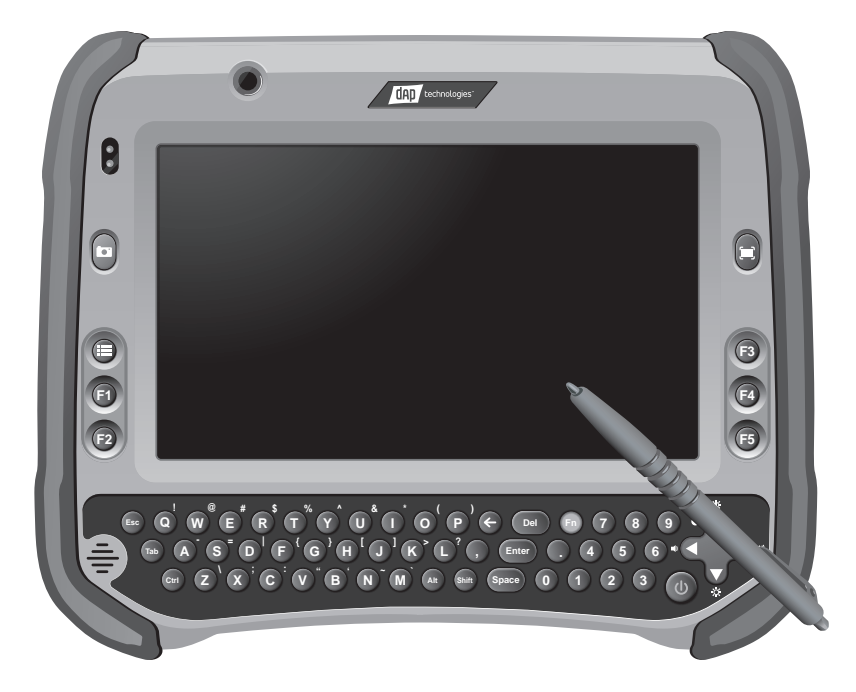

Here are some common terms that you should know when using the touch screen.

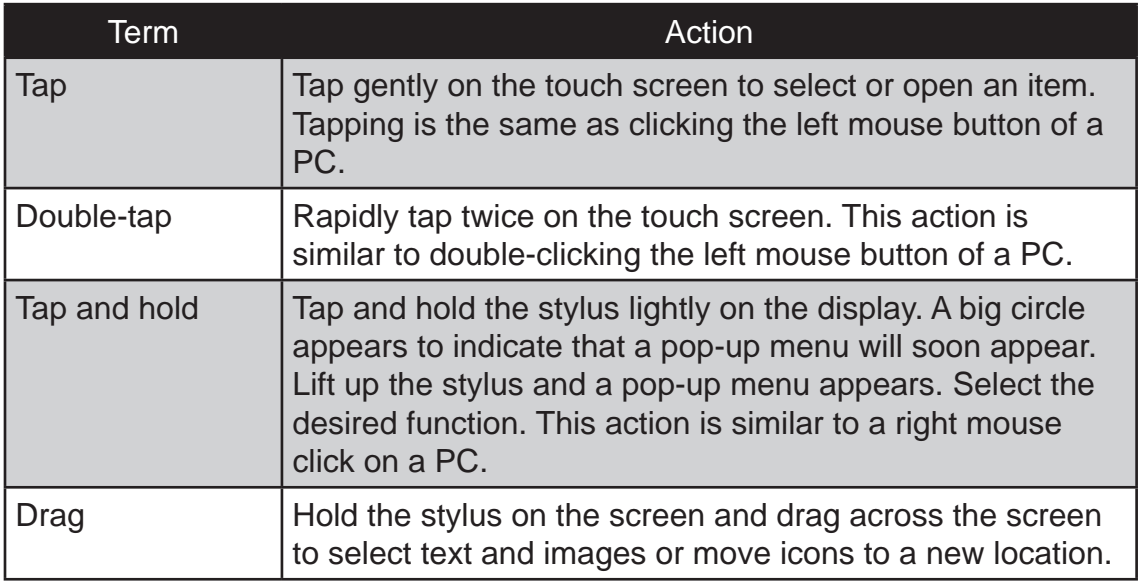

For more customized stylus settings, use the **HIDeGalaxTouch** available on the desktop of the device.

### **Calibrating the Screen**

When there is a noticeable discrepancy in the placement of the stylus on the screen and the indicated position of the onscreen pointer, recalibrate the screen.

For calibration you can use the HIDeGalax Touch tool.

#### **HIDeGalax Touch Calibration Tool**

Perform the following to calibrate the screen:

1. Tap **Start** > **All Programs** > **HIDeGalaxTouch** > **HIDeGalaxTouch**. The following screen opens.

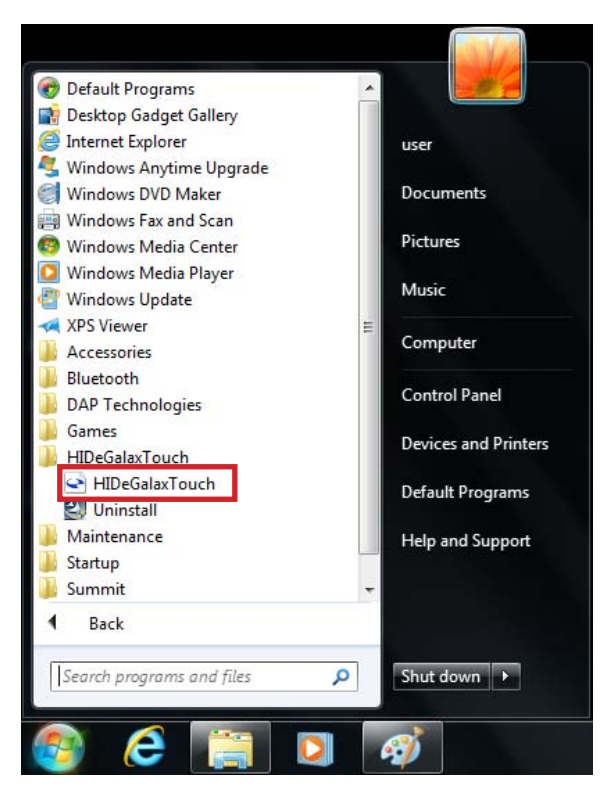

2. For a basic test, tap **4 Points Calibration**, for more detailed one, tap **9 Points Linearization** or **25 Points Linearization**. The following example shows **4 Points Calibration**.

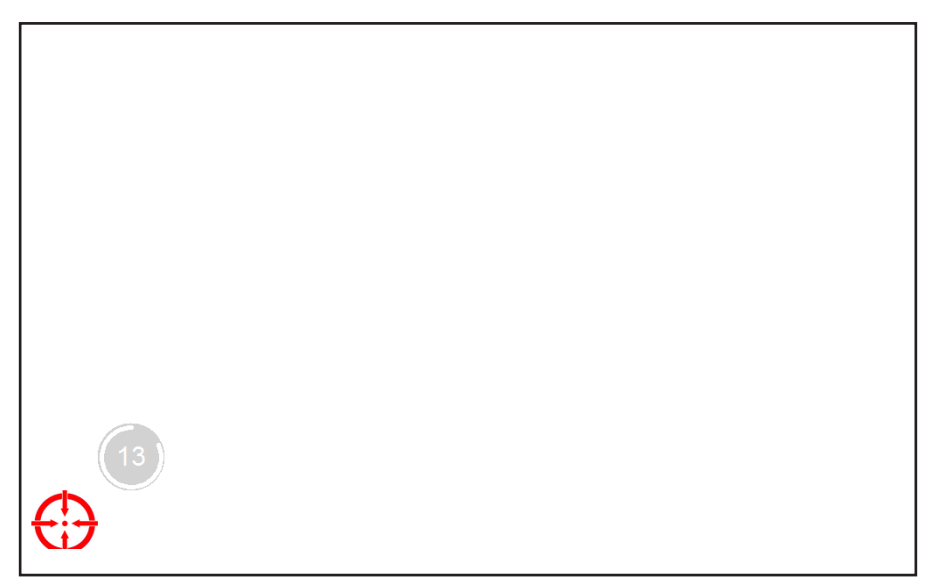

- 3. Use the supplied stylus to tap and hold the dot inside the red circle, until it turns into a blue circle. Repeat this process as the dot moves around the screen.
- 4. When calibration is complete, tap **OK** button and close the calibration utility screen.

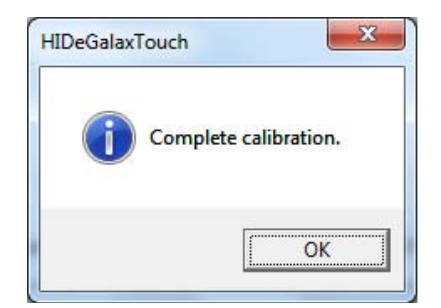

## **Using the Integrated Keyboard**

Your M9020 includes an integrated keyboard that allows you to enter text and perform various keyboard functions.

### **Keyboard Overview**

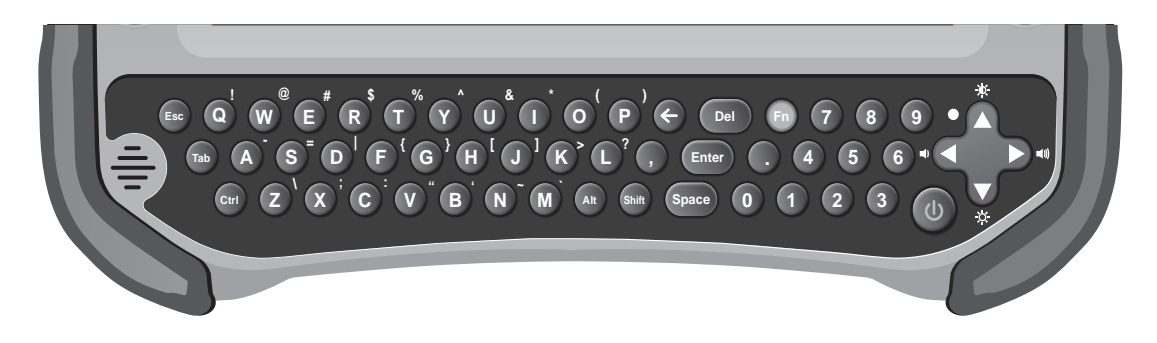

Use the keyboard to type in text and numbers. If you need to use special symbols and functions, marked in *yellow* on the keyboard, press and hold the **Fn** key, and then press the corresponding symbol or function key. For example, to enter "%", press and hold **Fn** key and then press the corresponding letter "**T**".

### **Special Function Keys**

The following is a list of special functions, accessible via keyboard.

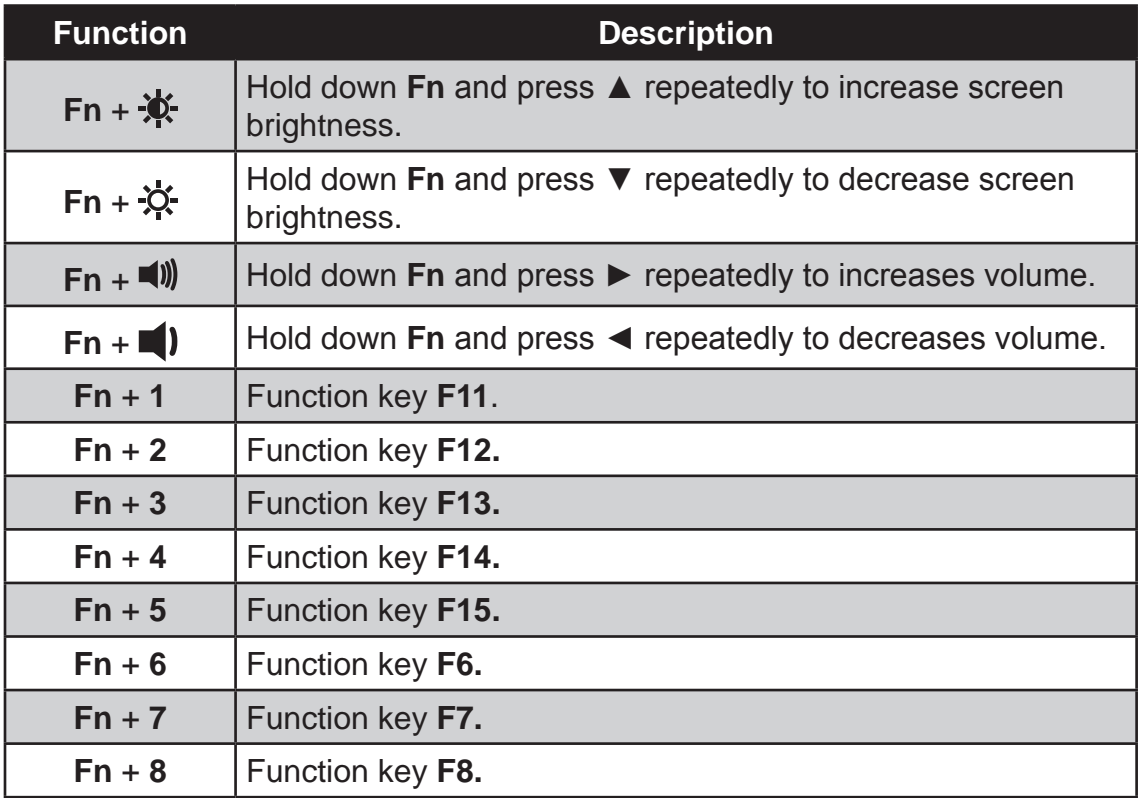

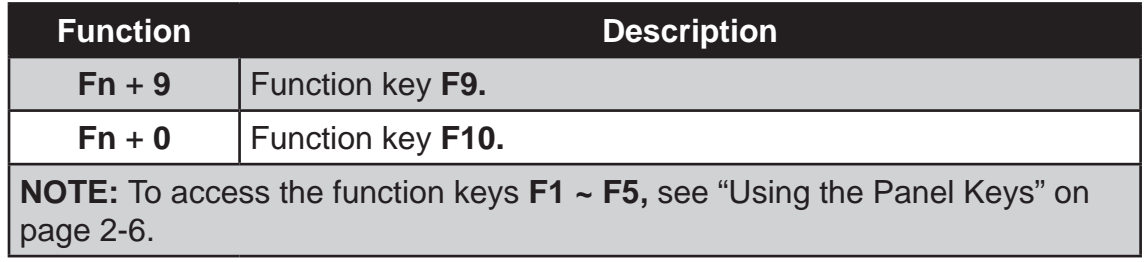

### **Navigation Keys**

Use the navigations keys ( $\blacktriangle$  /  $\blacktriangleright$  /  $\blacktriangle$  /  $\blacktriangledown$ ) to move the cursor or selection one space or line in the direction of the arrow, or scroll a webpage in the direction of the arrow.

## **Using the Panel Keys**

The Panel Keys provide shortcuts for you to utilize the common functions of your M9020, such as opening the camera, activating the bar code reader, and more.

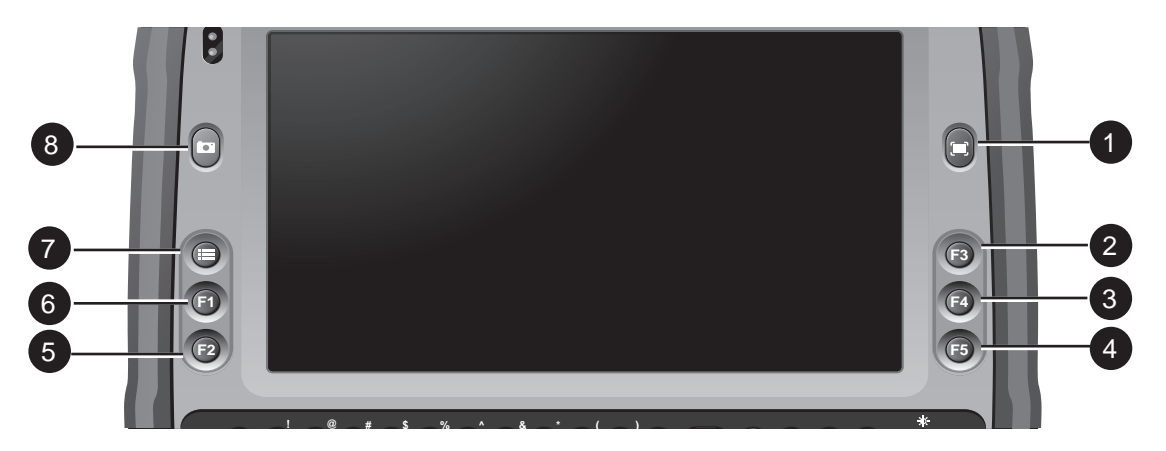

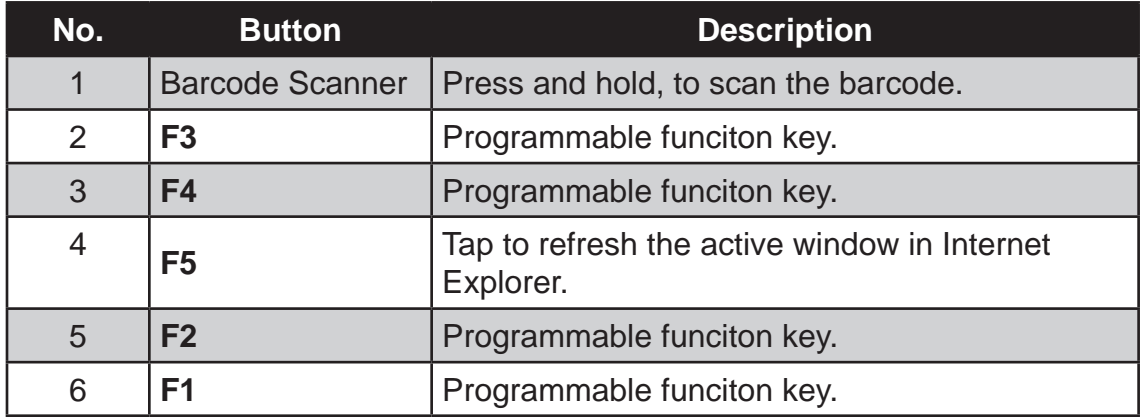

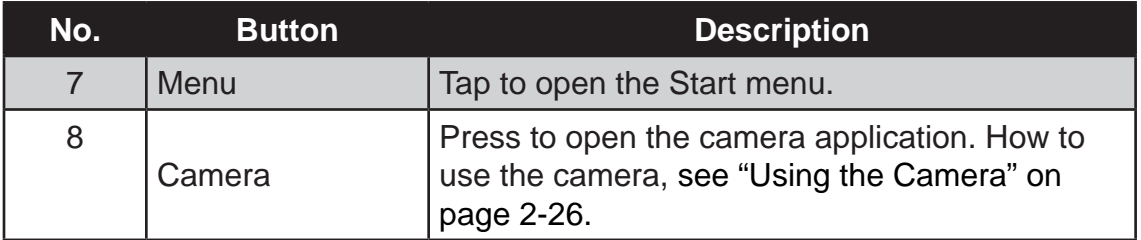

## **Using Wireless LAN**

Your M9020 has a built-in wireless radio which automatically detects wireless networks that are within range.

### **Turning the Wireless Radio On and Off**

By default, the Wi-Fi is turned on. In case you need to turn it on or off, perform the following:

1. Tap **Start** > **All Programs** > **DAP Technologies** > **DAP Control Center**.

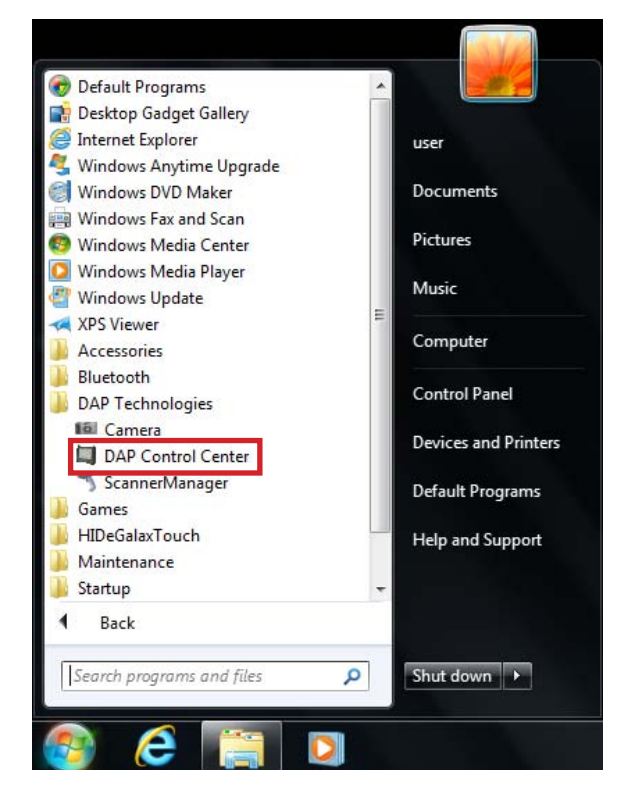

2. Select the **Power Options** tab.

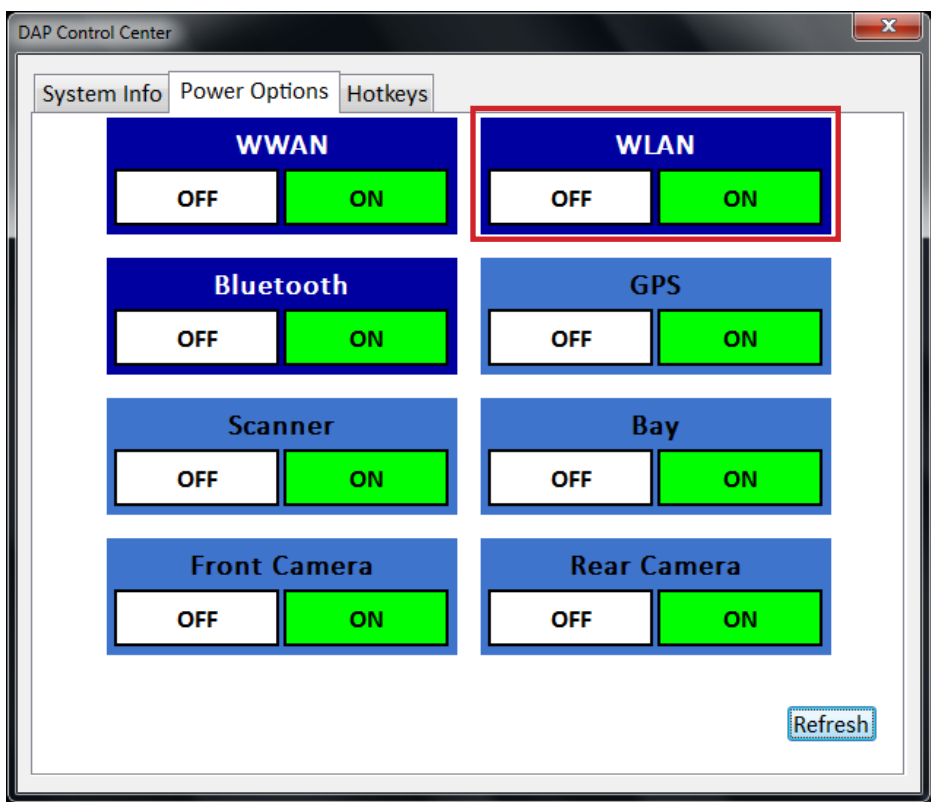

3. To turn the Wi-Fi on or off, tap **ON** or **OFF** in the corresponding box.

### **Connecting to a Wireless Network**

Perform the following to connect to a wireless network:

- 1. Make sure that the WLAN is ON (The Wireless network icon on the task  $bar$ shows  $\ddot{\bullet}$ ).
- 2. Tap the Wireless Network icon  $(\bullet \bullet)$  on the taskbar.
- 3. From the list of available networks, select a network.

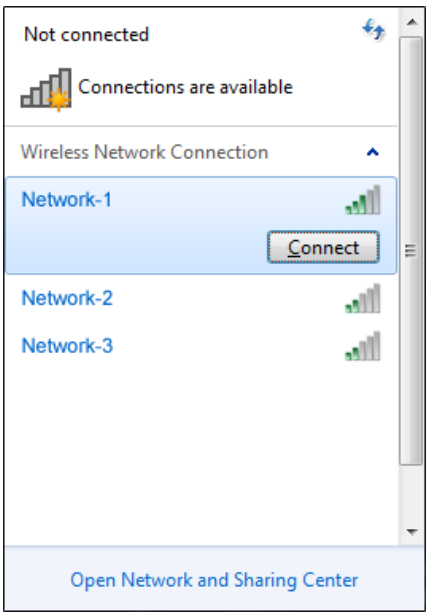

- 4. Tap **Connect**.
- 5. If the network requires authentication, enter the security key or passphrase.

**NOTE:** 

- Once you are connected to a wireless network, Windows saves the network profile and will automatically connect to that network when it is in range.
- For more information on connecting to your wireless network, contact your network administrator.

## **Using Bluetooth**

Your M9020 has integrated Bluetooth capability for short-range wireless communication between Bluetooth-enabled devices.

By default, the Bluetooth feature is enabled as indicated by the Bluetooth icon  $(*)$  on the taskbar; but your M9020 is not visible to other devices. To make your M9020 visible, check the **Discovery** box in Bluetooth settings (see "Configuring Bluetooth Settings" on page 2-15).

### **Turning the Bluetooth On and Off**

In case you need to turn the Bluetooth on or off, perform the following:

1. Tap **Start** > **All Programs** > **DAP Technlogies** > **DAP Control Center**.

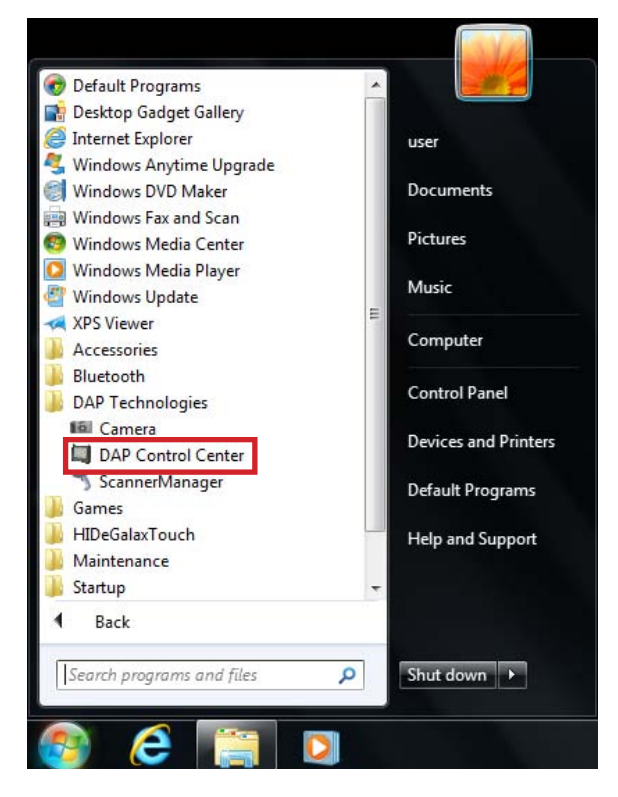

2. Select the **Power Options** tab.

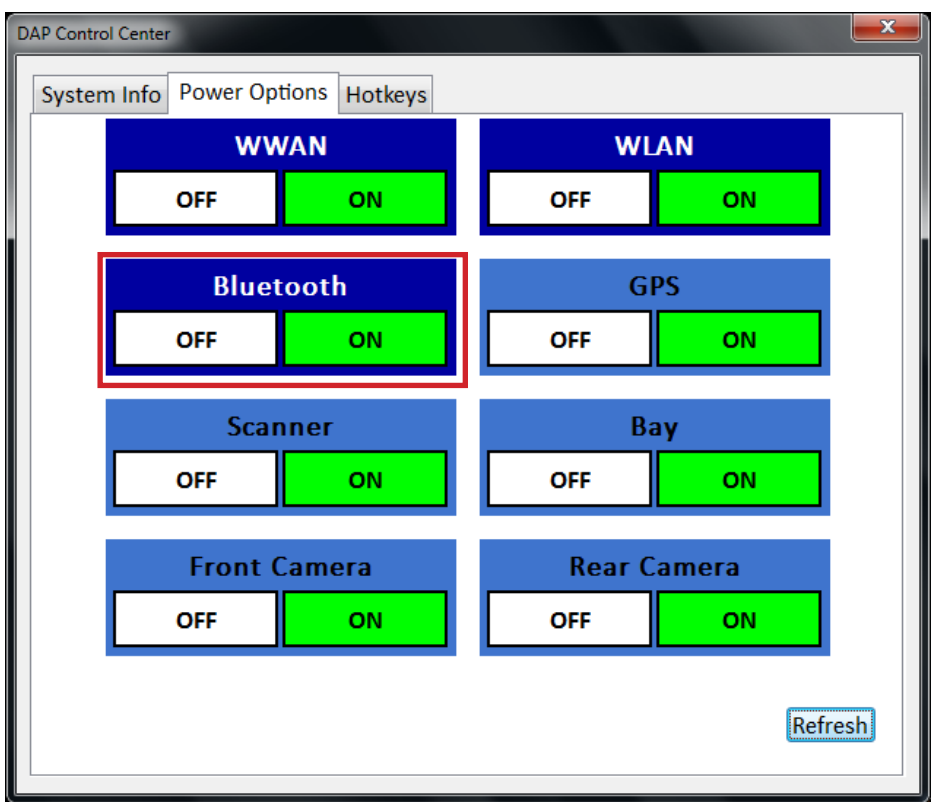

3. To turn the Bluetooth on or off, tap **ON** or **OFF** in the corresponding box.

### **Turning the Bluetooth Adapter On and Off**

In case you need to turn the Bluetooth adapter on or off, perform the following:

- 1. Tap the Bluetooth On  $(*)$  or Bluetooth off  $(*)$  icon on the taskbar.
- 2. A pop up menu appears. Tap **Turn adapter on** or **Turn adapter off**.

**NOTE:** If the Bluetooth icon is not shown on the task bar, check that the Bluetooth is activated on DAP Control Center.

### **Pairing with Bluetooth Devices**

Before you can pair with Bluetooth devices for the first time, you need to add and save the device profile to your M9020.

**To add and pair a Bluetooth device**

Perform the following to pair your M9020 with Bluetooth devices:

- 1. Make sure the Bluetooth adapter is on as indicated by the Bluetooth icon  $(*)$  on the taskbar.
- 2. Tap the Bluetooth icon  $(*)$  to display a pop up menu.

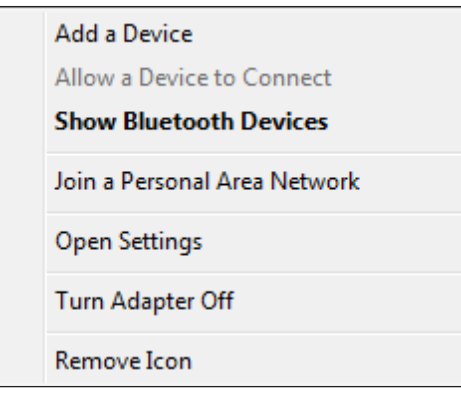

- 3. Tap **Add a Device**. The M9020 will scan for Bluetooth devices within range.
- 4. Select the device you want to pair with, then tap **Next**.

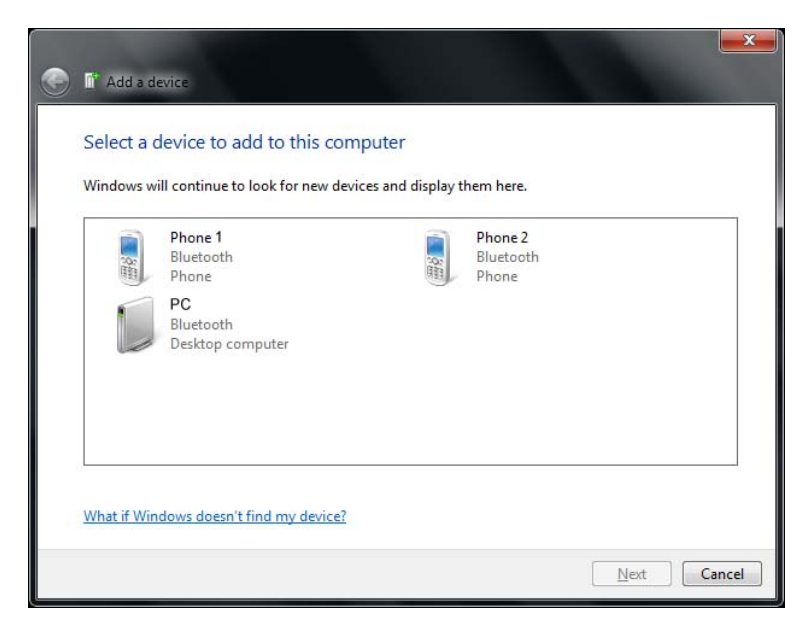

5. Depending on the device you are pairing with, you may be prompted to enter or verify a pairing code. The pairing code entered or shown on your M9020 must be the same as the one on the Bluetooth device. Click **Next**  to continue.

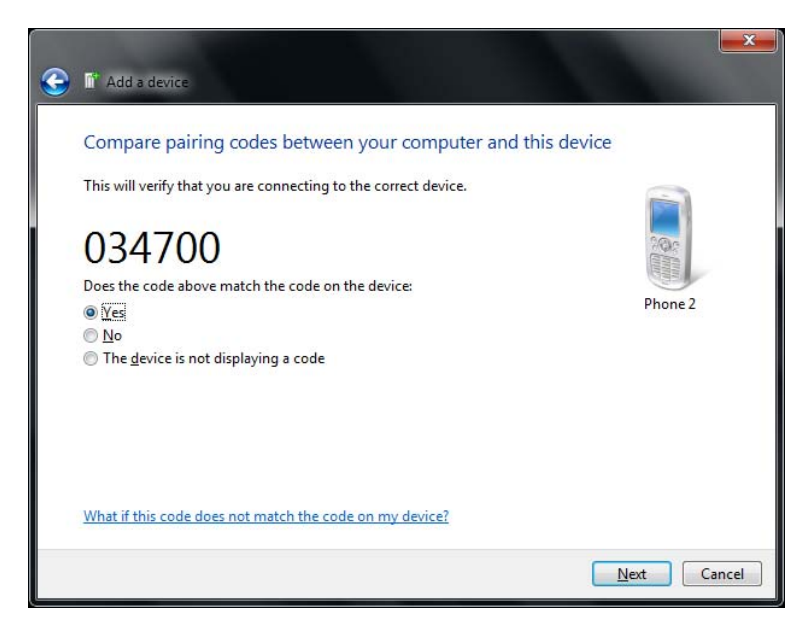

6. Windows will check for the device driver and install it, if necessary. Tap **Close** to close the screen.

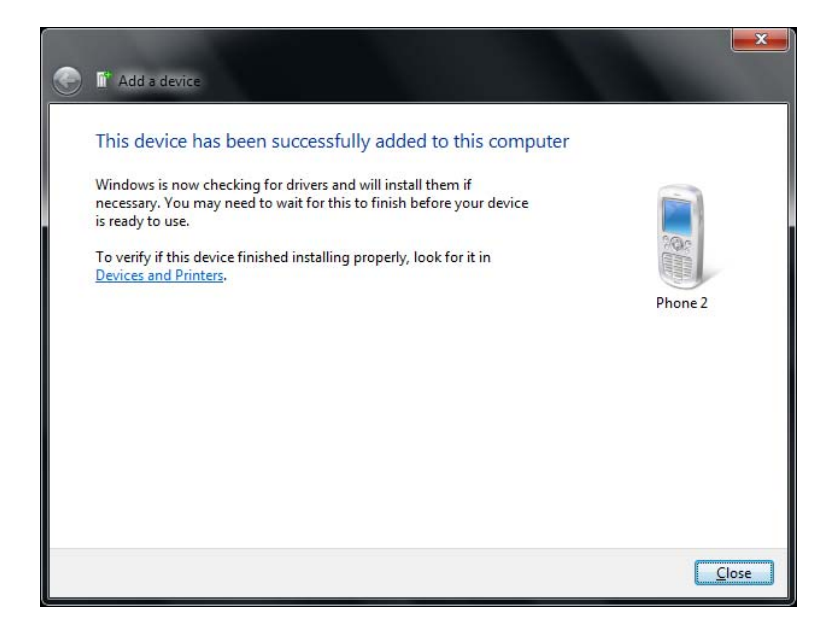

**NOTE:** For more information on using Bluetooth features, see Windows online help.

**To reconnect to a Bluetooth device**

Once a Bluetooth device has been paired with your M9020, you do not need to enter or verify the pairing code as you did the first time.

To reconnect to a Bluetooth device, perform the following:

- 1. Make sure the Bluetooth adapter is on as indicated by the Bluetooth icon  $(*)$  on the taskbar.
- 2. Tap the Bluetooth icon  $(*)$  to display a pop up menu.

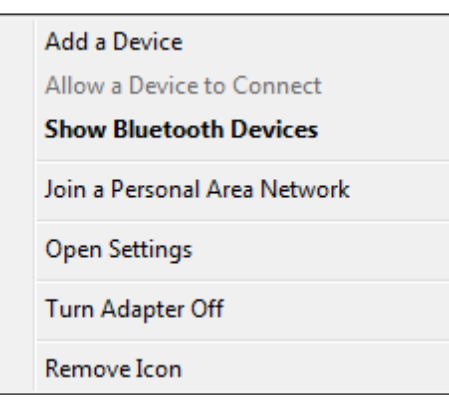

- 3. Tap **Show Bluetooth Devices**.
- 4. Double-tap the icon of the desired Bluetooth device. The Bluetooth Device Control screen opens.

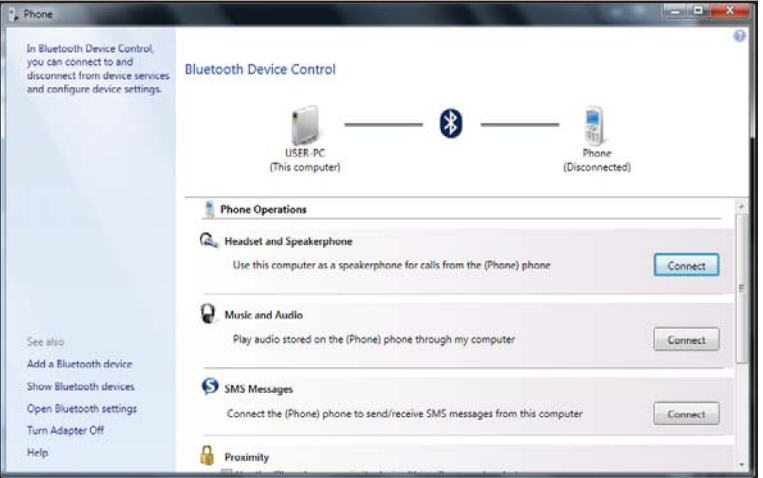

5. Tap the applicable connection operation (for example, Headset and Speakerphone).

When the connection is established, a "green" check mark appears next to the Bluetooth logo.

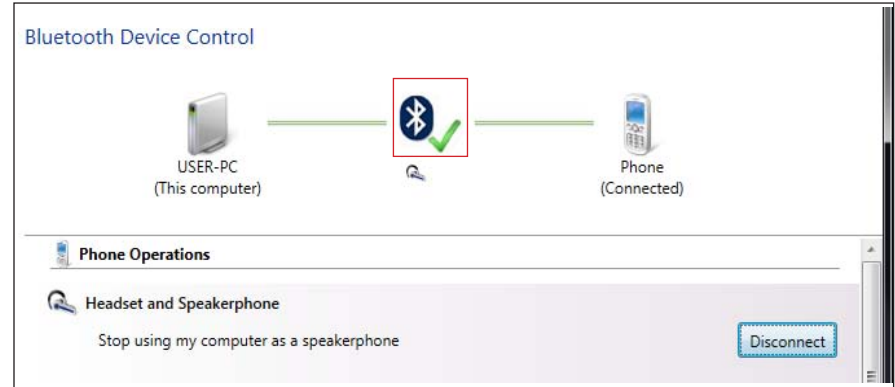

### **Configuring Bluetooth Settings**

The Bluetooth Settings allows you to configure how you want to connect to Bluetooth devices, sync data, and other options. To access the settings, open **My Bluetooth**, and then tap **My Bluetooth Settings**.

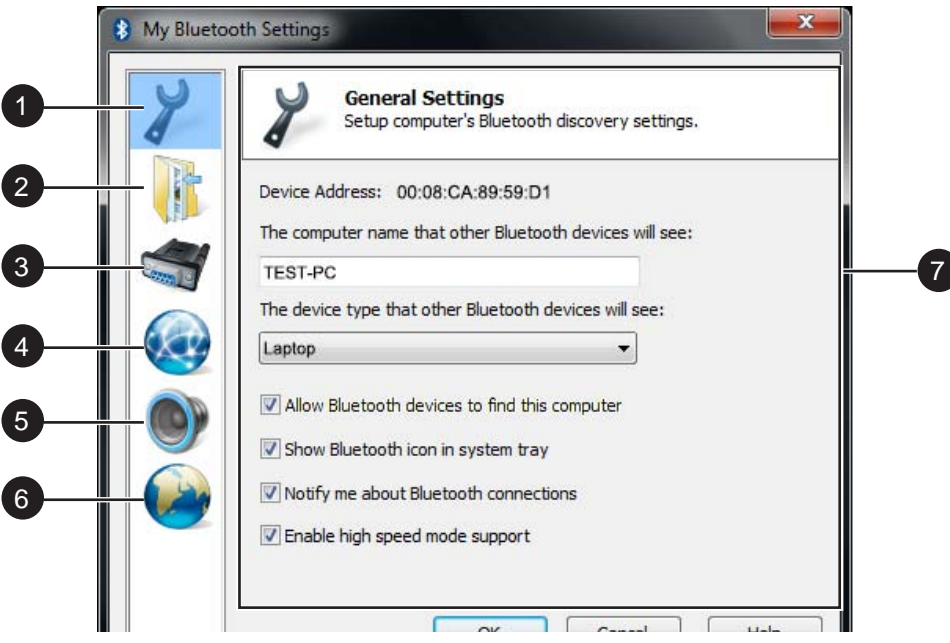

Tap a menu from the left panel to display the relevant settings on the right.

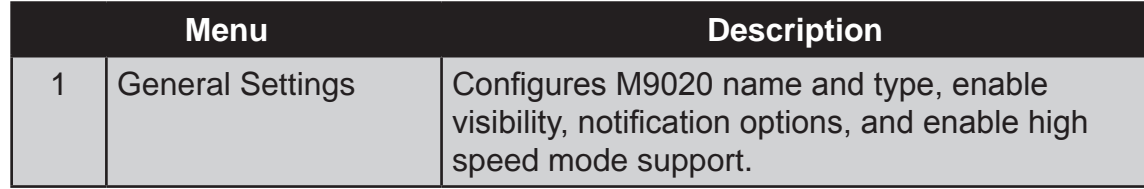

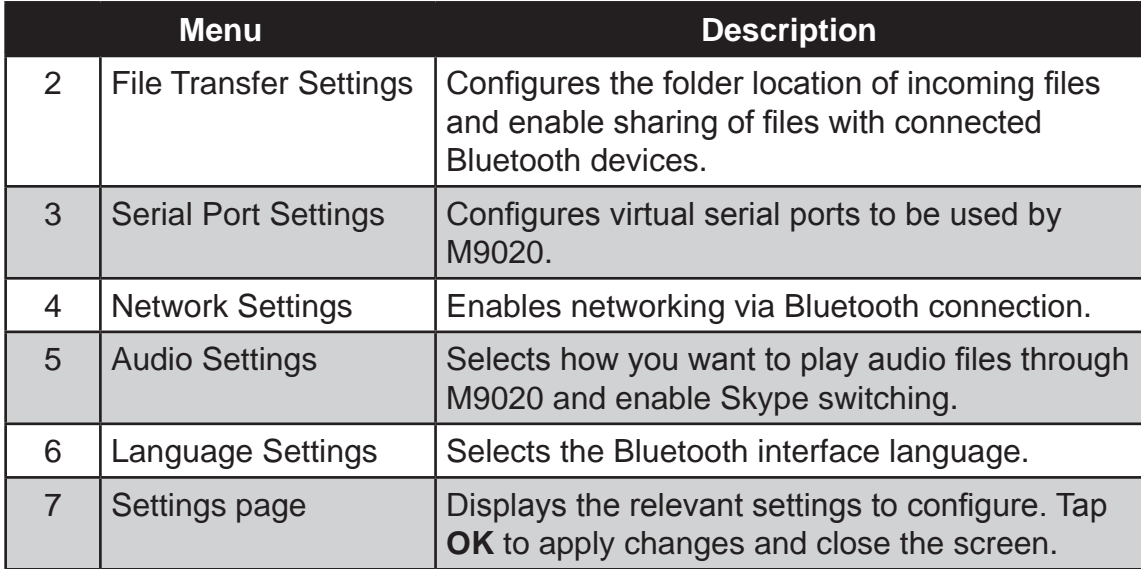

## **Using the WWAN Network**

The M9020 has optional WWAN network capabilities that provide wireless connection to the Internet using a SIM card with data subscription.

### **Connecting to a WWAN Network**

Your M9020 comes with Sierra Wireless AirCard® Watcher, an application that allows you to connect to the Internet using your SIM card and keeps you informed of your wireless connection status. Perform the following to connect to your WWAN network:

- 1. Install a SIM card on your M9020 (see "Installing the SIM Card" on page 1-15).
- 2. Open the AirCard® Watcher application (tap **Start** > **All Programs** > **Sierra Wireless** > **AirCard Watcher**).

The application detects the SIM card and displays network information on the AirCard® Watcher main screen.

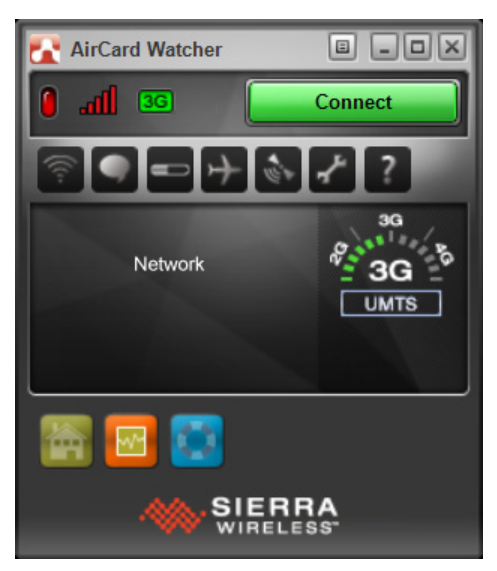

**TIP:** To open AirCard® Watcher faster, create a desktop shortcut icon. Alternatively, you can set AirCard® Watcher to open and connect automatically with your WWAN network (see "To configure WWAN network profiles" on page 2-21).

3. Tap **Connect** to connect to the WWAN network.

Once connected, the AirCard® Watcher main screen displays the network connection information, such as signal strength, connection speed, and bitrate transfer. For more information on using the application, see "Using AirCard® Watcher" on page 2-18.

### **Using AirCard**® **Watcher**

#### **The AirCard**® **Watcher main screen**

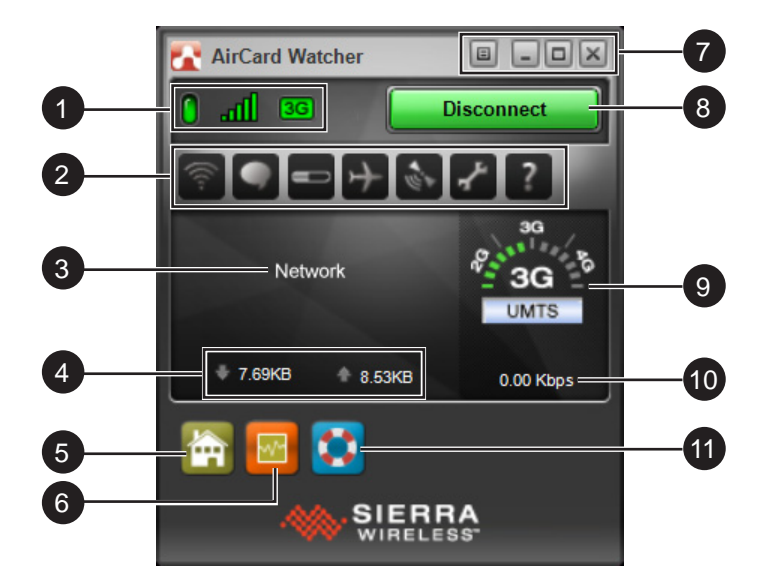

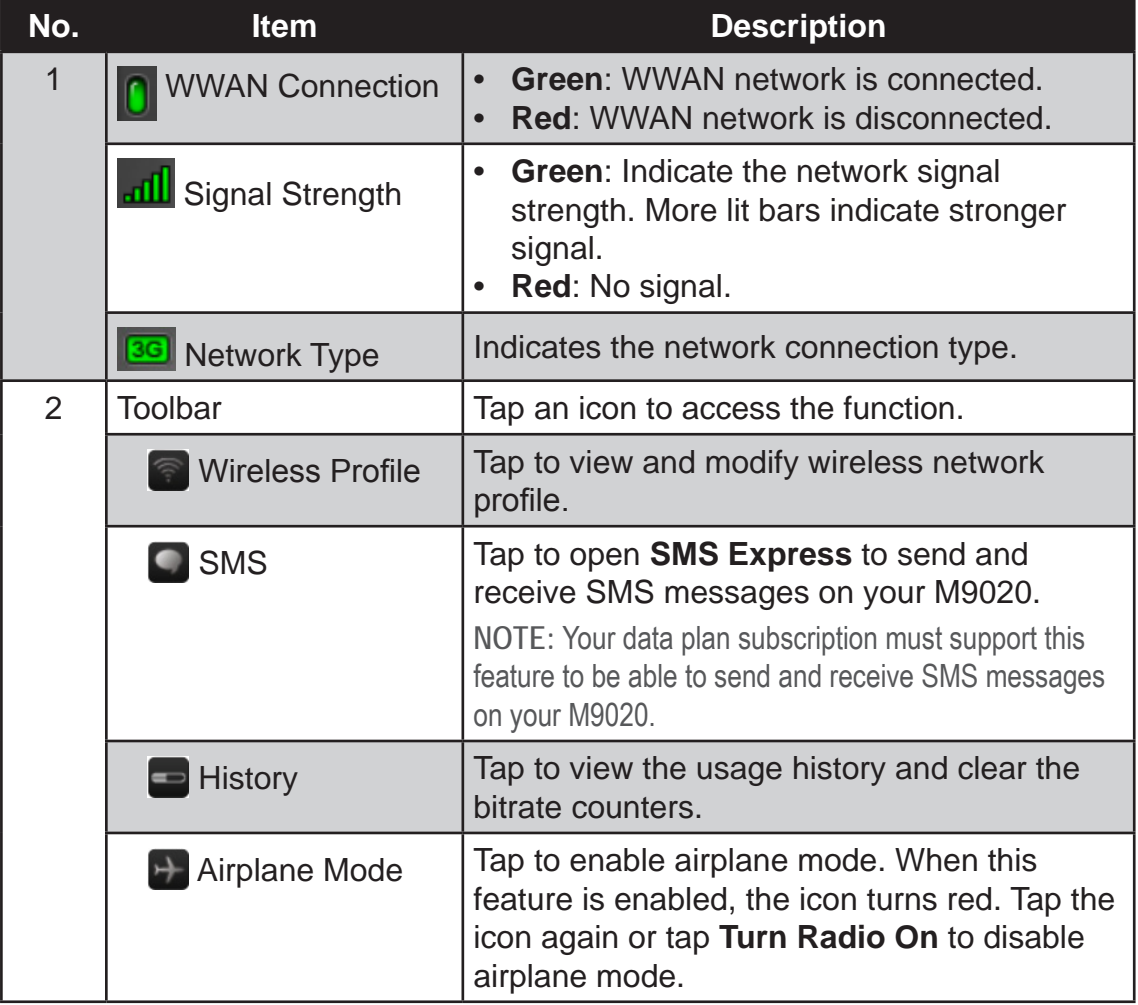

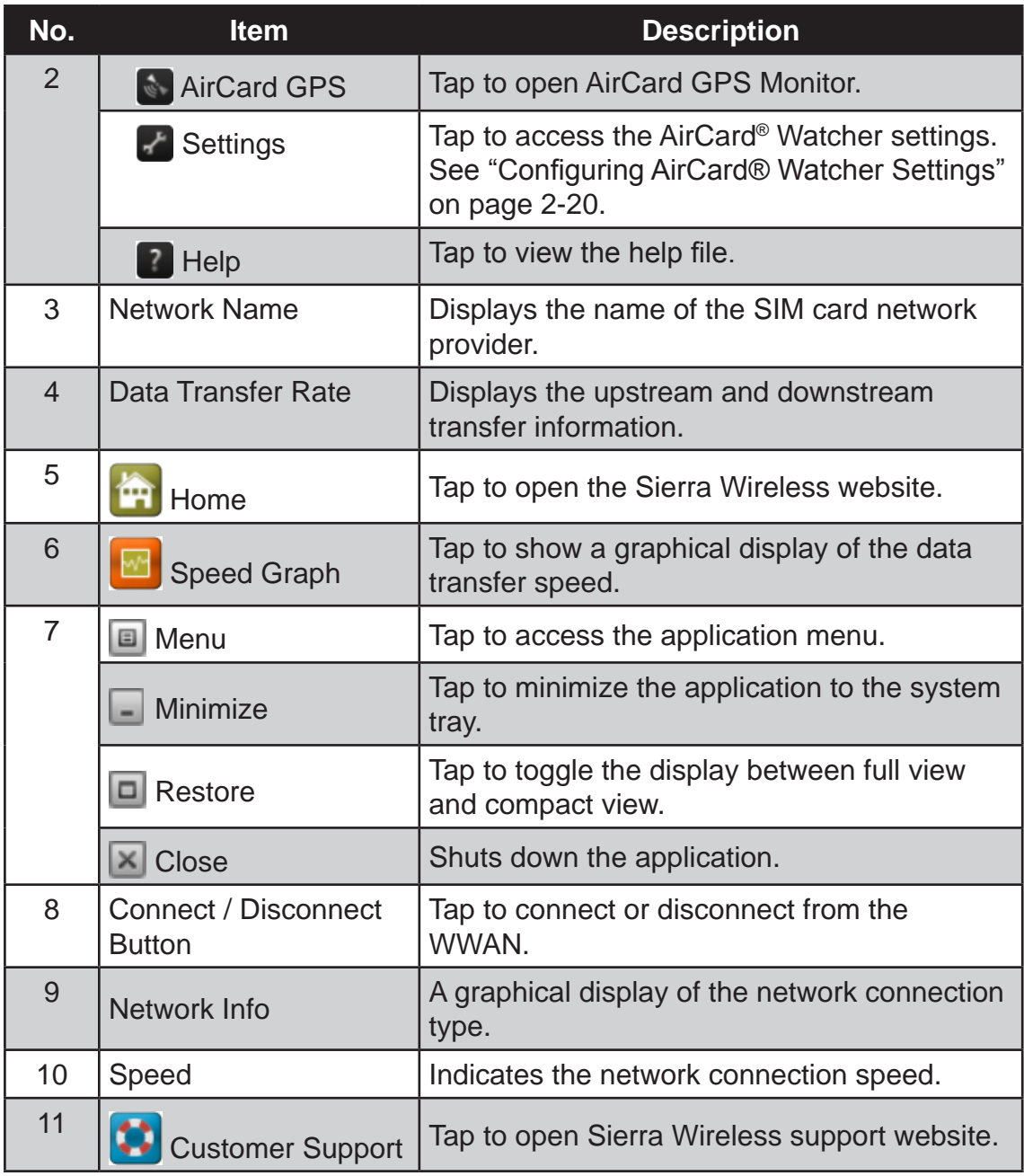

### **Configuring AirCard**® **Watcher Settings**

On the AirCard® Watcher main screen, tap the Settings  $($   $\rightarrow$   $)$  icon to display the screen below.

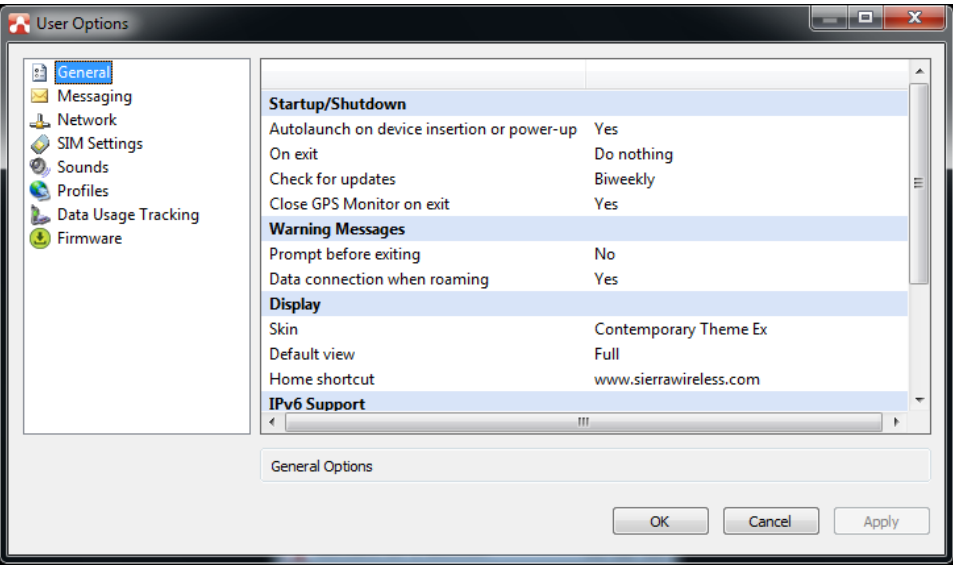

Tap a menu item on the left panel to display the corresponding settings on the right. The following menus are available:

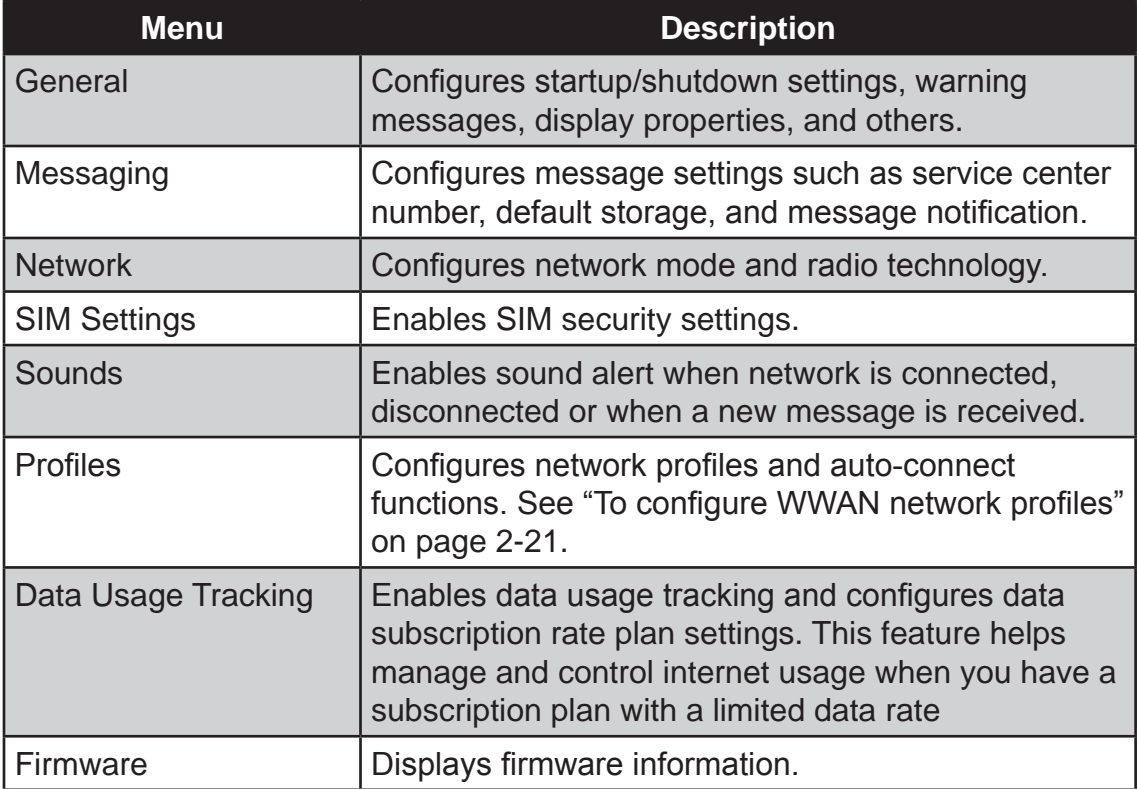

#### **To configure WWAN network profiles**

Once a SIM card is used in your M9020, its network profile is created. You can view network information, such as profile name, access point name (APN), TCP/IP settings, and more. You can also set AirCard® Watcher to automatically connect to the WWAN at startup.

1. On the AirCard<sup>®</sup> Watcher main screen, tap the Wireless Profile ( $\blacksquare$ ) icon.

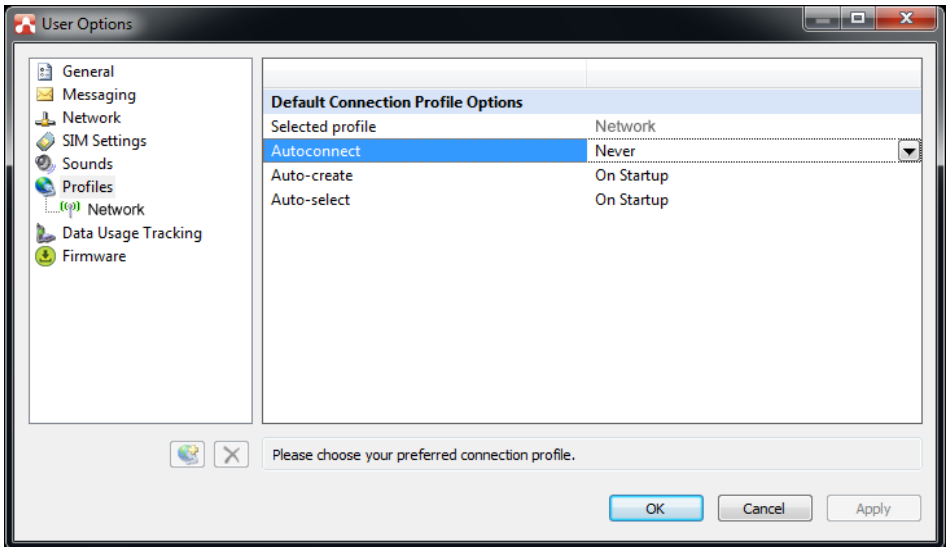

- 2. On the **Profiles** menu, the following items are displayed:
	- **• Selected profile**: Displays the name of your WWAN network.
	- **• Autoconnect**: Tap the field and then select one of the following:
		- Never: Do not auto-connect to network.
		- While not roaming: Automatically connects to network while within the local network coverage.
		- Always (even when roaming): Automatically connects to network even when roaming outside the local network coverage.

**NOTE:** Connecting to your network while roaming may incur additional charges. Check with your service provider for details.

- **• Auto-create**: Tap to automatically create a connection profile when using a new SIM card.
- **• Auto-select**: Tap to automatically select the best connection profile for the current SIM.
- 3. Tap **Apply** to save the settings.
- 4. To configure specific parameters related to your connection, tap the network name on the left panel.
- 5. Tap **OK** to close the screen.

## **Using GPS**

Your M9020 is equipped with GPS (Global Positioning System) capabilities to determine your location and aid in the presentation and analysis of GPS information.

Before using the GPS, make sure the GPS radio is enabled on 'DAP Control Center' and on 'Location and Other Sensors'. See more information below.

### **Turning the GPS On and Off**

In case you need to turn the GPS on or off, perform the following:

1. Tap **Start** > **All Programs** > **DAP Technologies** > **DAP Control Center**.

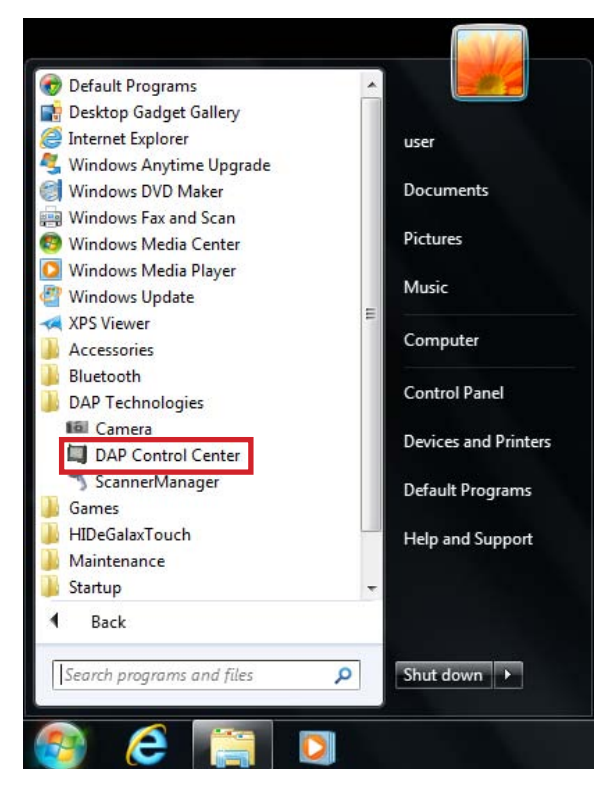

2. Tap **Power Options** tab.

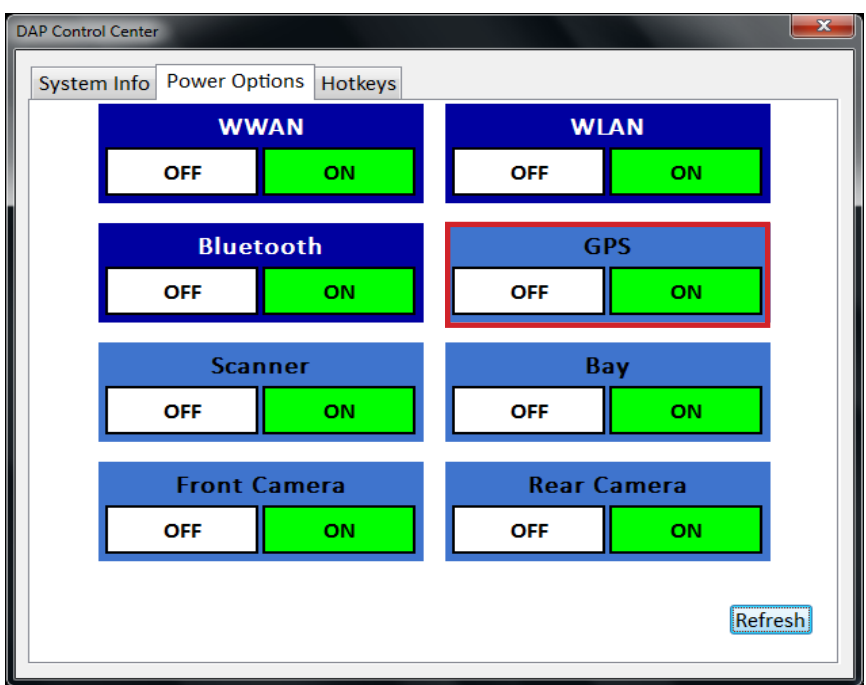

3. To turn the GPS on or off, tap **ON** or **OFF**.

### **Enabling the Location Sensors**

The M9020 is equipped with the **u-blox 6 GPS Location Sensor**. By default, this location sensor is enabled.

Perform the following to enable the location sensors:

1. On Windows desktop, tap **Start** > **Control Panel** > **Hardware and Sound** > **Location and Other Sensors**.

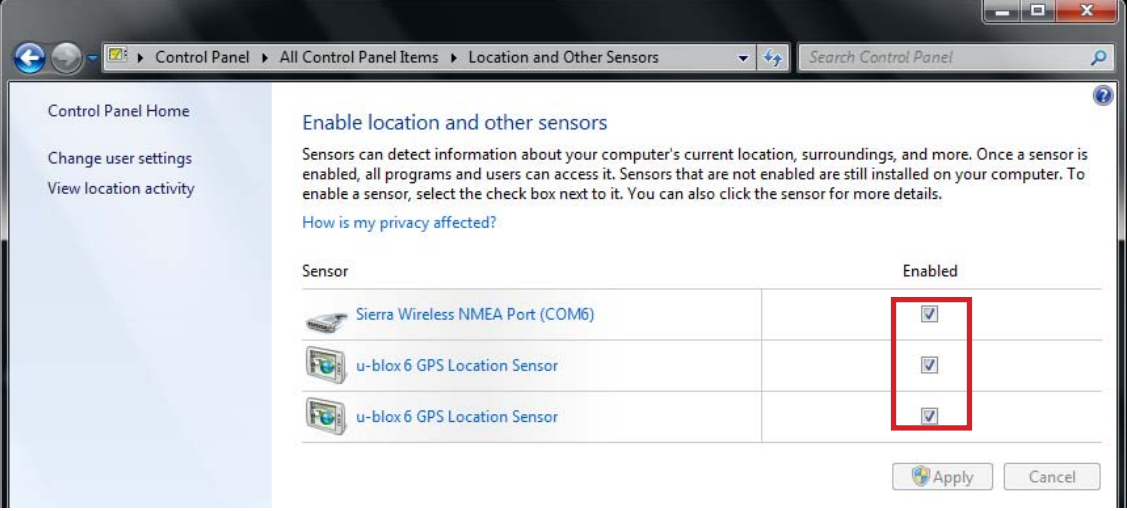

- 2. To enable/disable the sensors, use the check boxes.
- 3. Tap **Apply** to save and apply the changes.

### **Using u-center**

**u-center** is an application that displays position accuracy, road test position and trajectory, satellite tracking, time to first fix, etc. All processed data can be saved in ASCII format and opened using popular spreadsheet applications.

To open **u-center**, perform one of the following:

- Double-tap the **u-center** desktop shortcut icon.
- Tap **Start** > **All Programs** > **u-blox** > **u-center** > **u-center**.

**The u-center Main Screen**

If the GPS receiver is working correctly, the main screen displays the satellite position and level, data, altitude, compass, speed meter, etc.

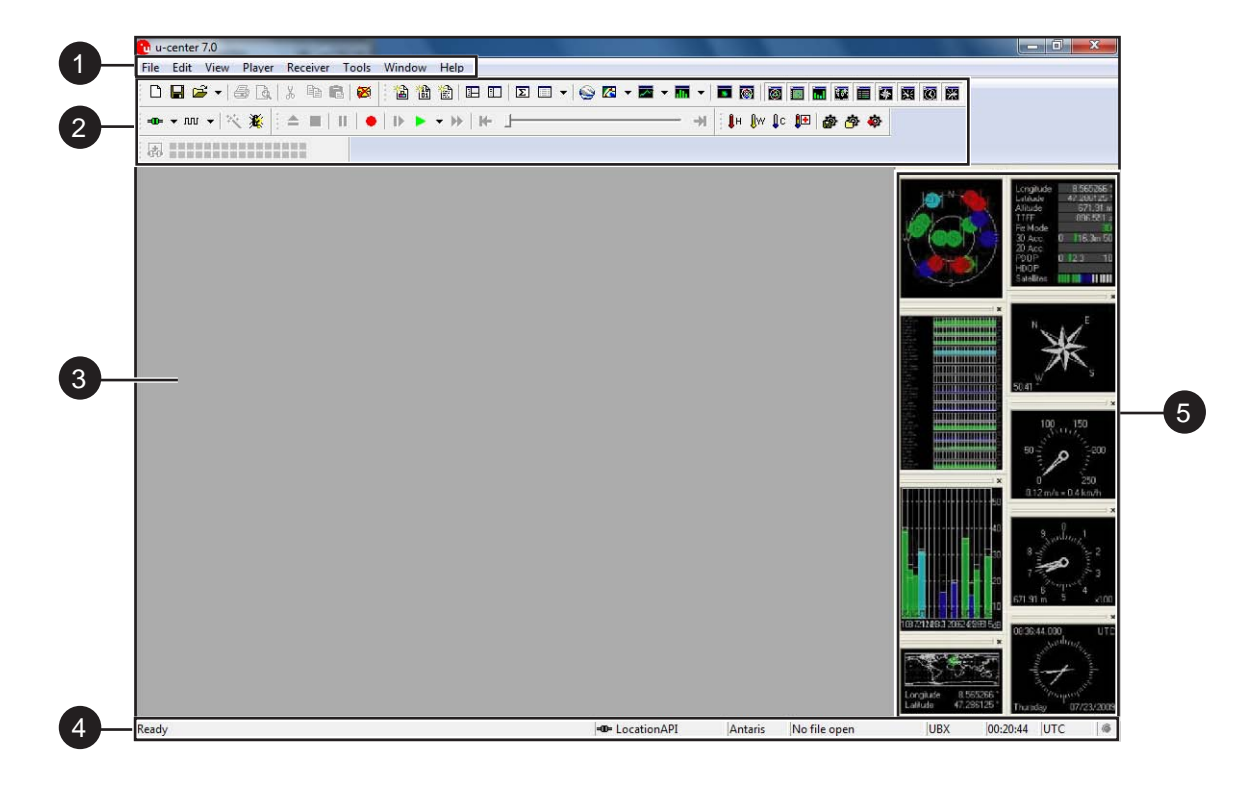

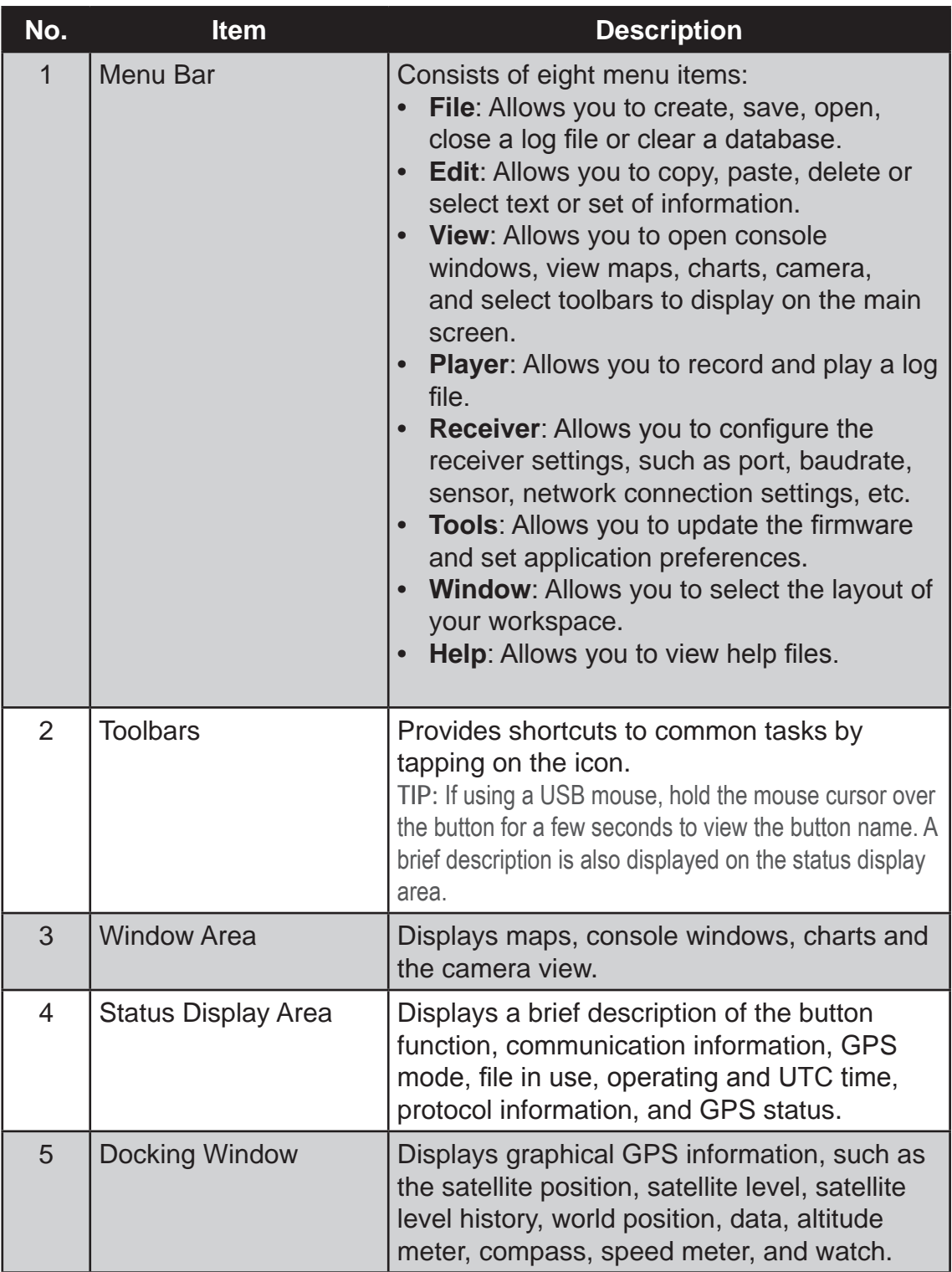

**NOTE:** For more information on using **u-center**, see the u-center User Guide in **Start** > **All Programs** > **u-blox** > **u-center** > **u-center User Guide**.

## **Using the Camera**

Your M9020 has integrated front and rear cameras for taking photos.

### **Opening the Camera**

Perform one of the following to open the camera:

• Tap **Start** > **All Programs** > **DAP Technologies** > **Camera**.

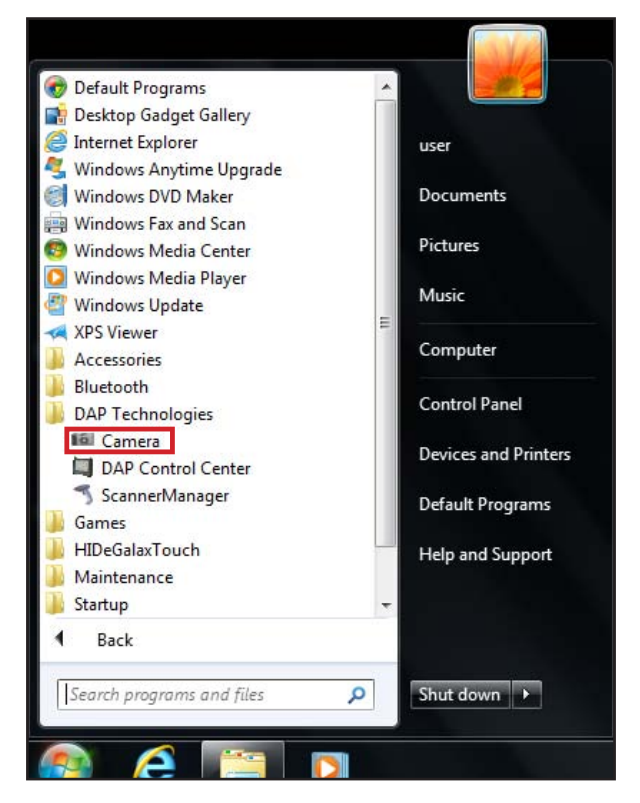

Press the camera shortcut key  $( \bullet )$ .

### **The Camera Screen**

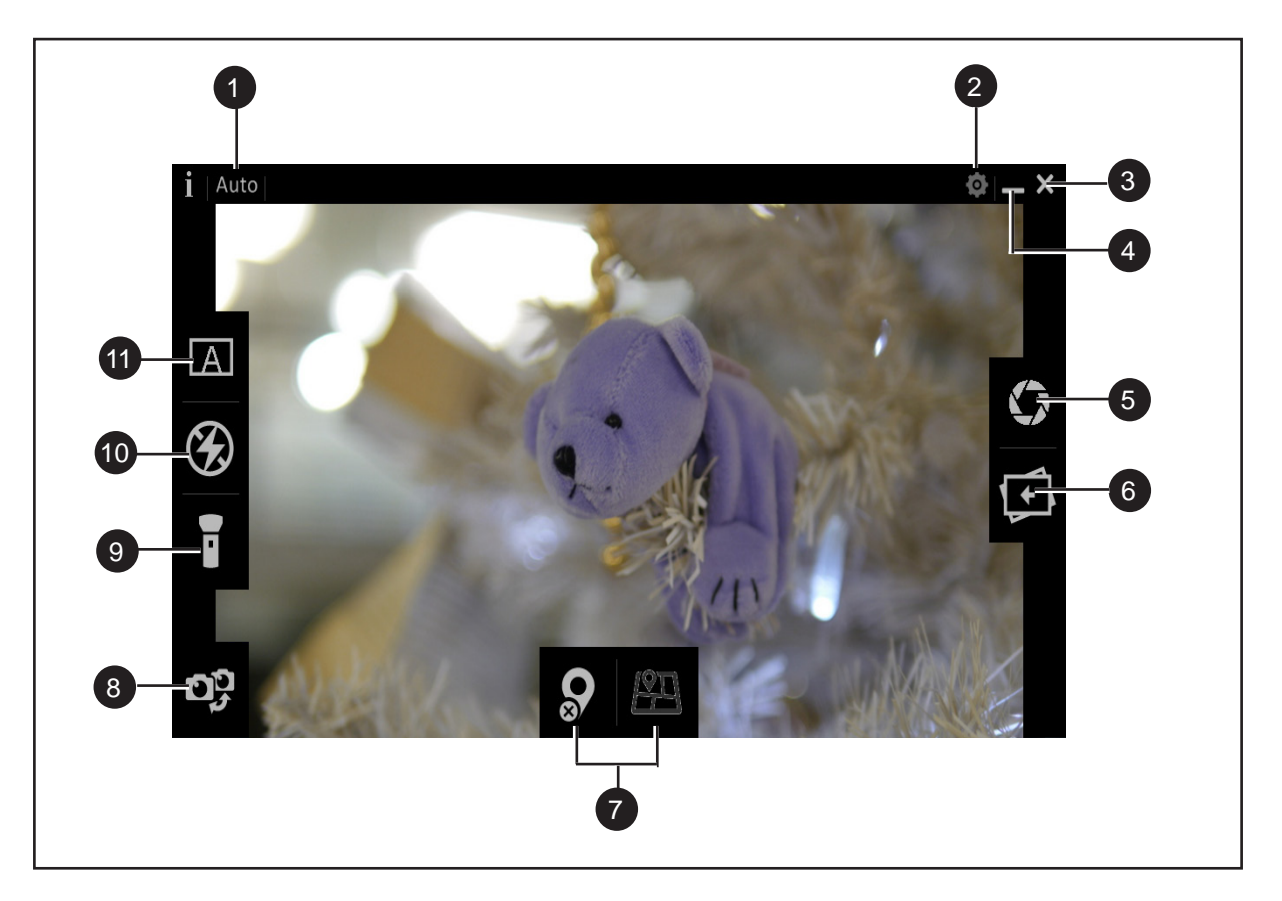

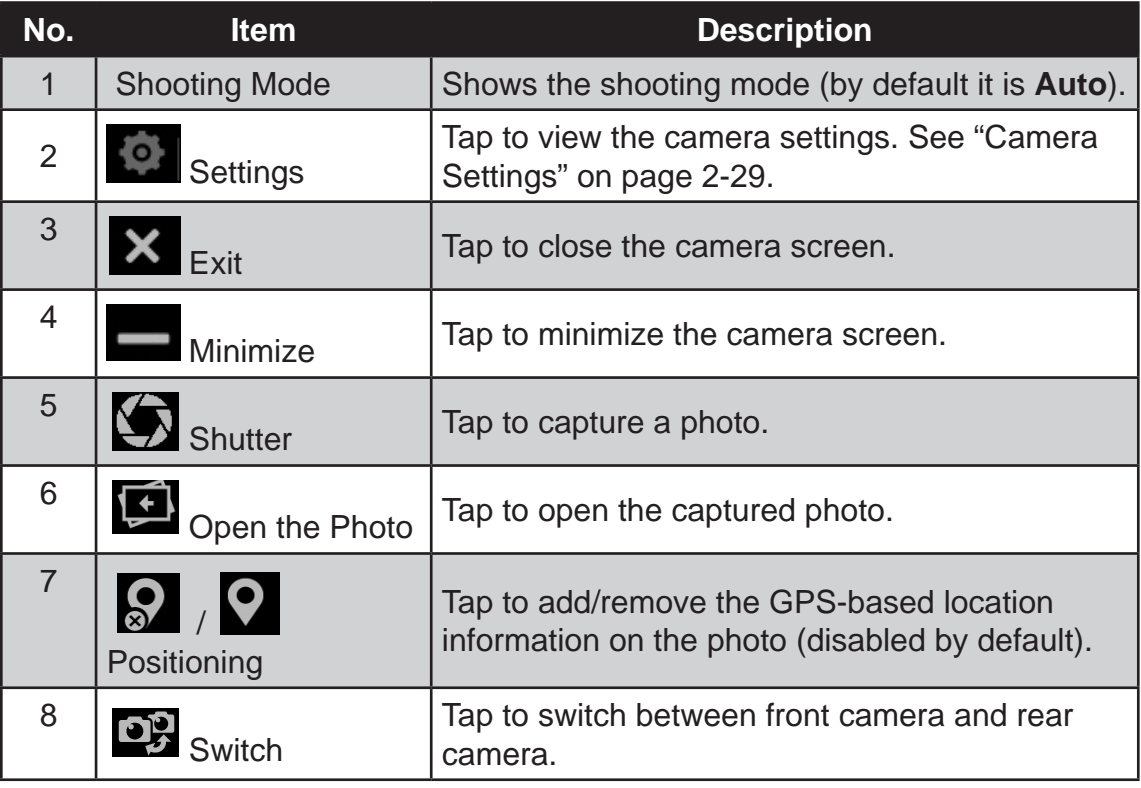

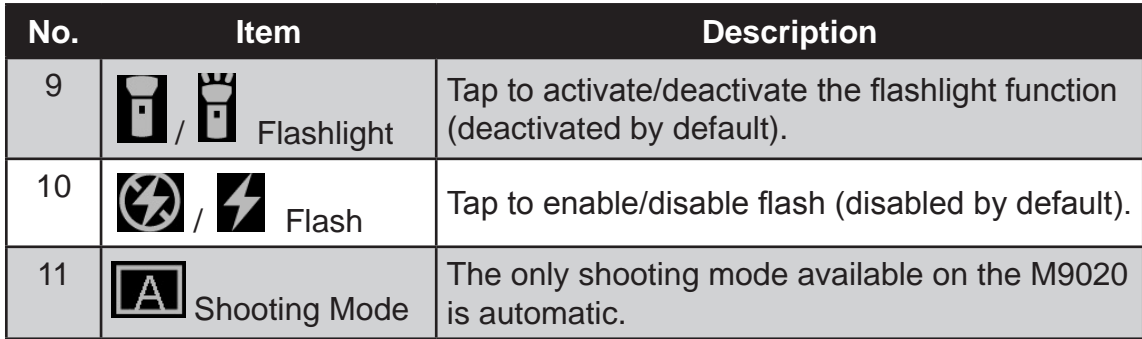

### **Shooting Photos**

- 1. Open the camera (see "Opening the Camera" on page 2-26).
- 2. Focus on your subject.
- 3. Tap  $\sum$  to capture the photo.
- 4. By default, the photo preview is briefly shown on the screen.

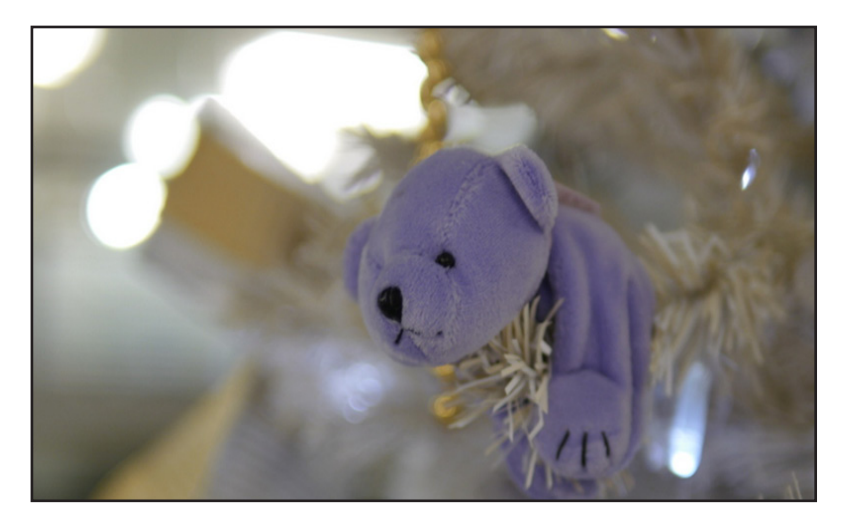

The preview screen automatically closes after 3 seconds. Do one of the following:

- Tap  $\sum$  to capture the next image.
- Tap  $\left\{ \right.$  to see the image in Windows Photo Viewer.
- Tap  $\times$  to close the camera screen.

#### **NOTE:**

By default the system automatically creates a folder with the current date to the logged in user's Pictures folder, and saves the images into that folder. For example, C:\Users\My Name-PC\Pictures\2013-12-16.

### **Camera Settings**

1. Tap  $\left| \bullet \right|$  to open the settings pop-up menu.

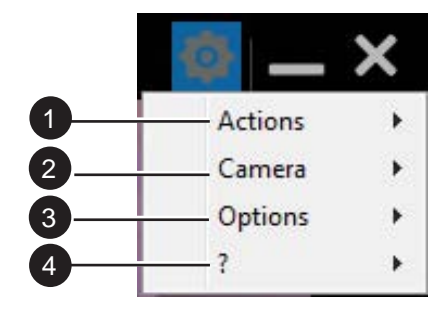

2. Modify the necessary settings.

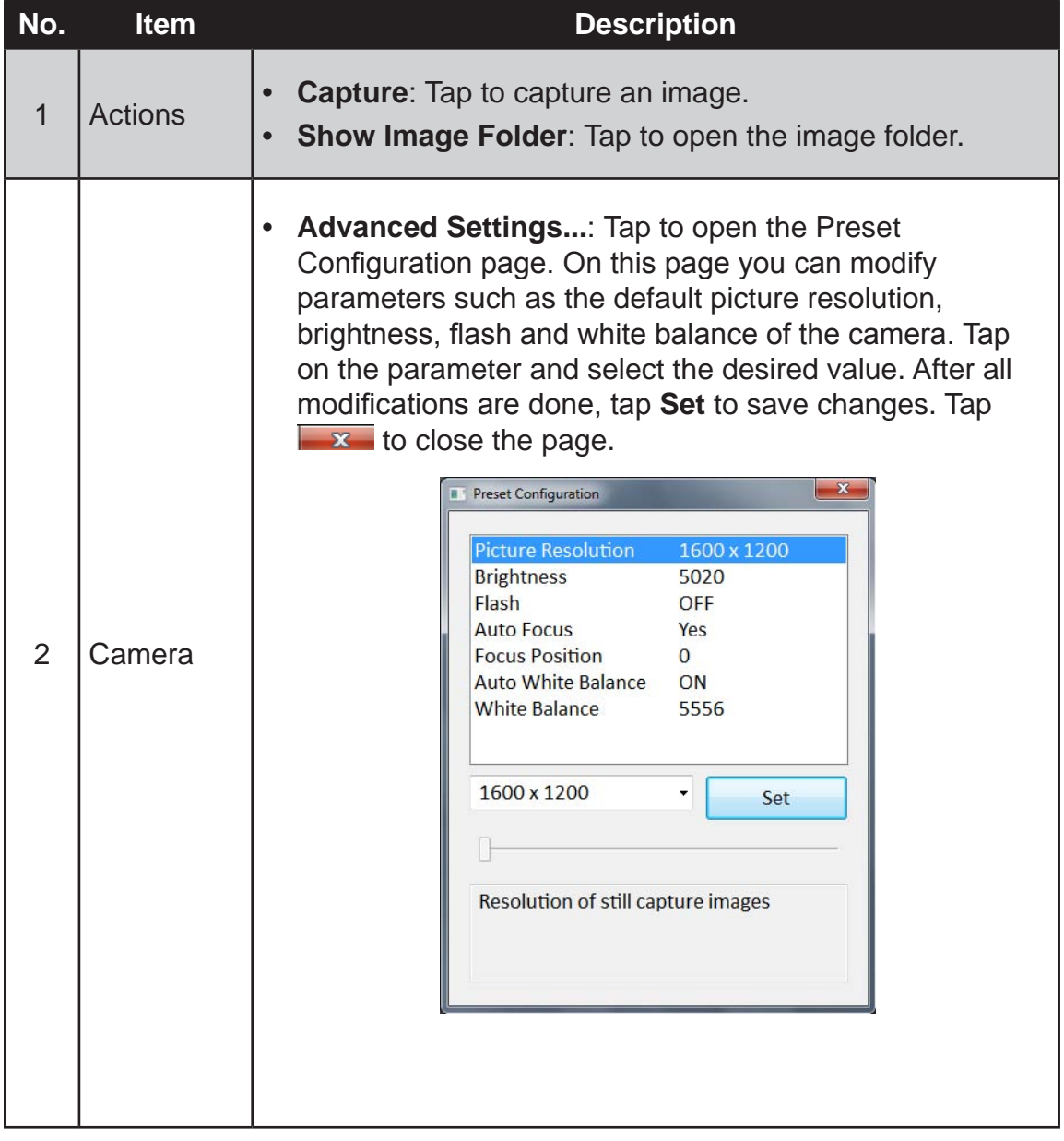

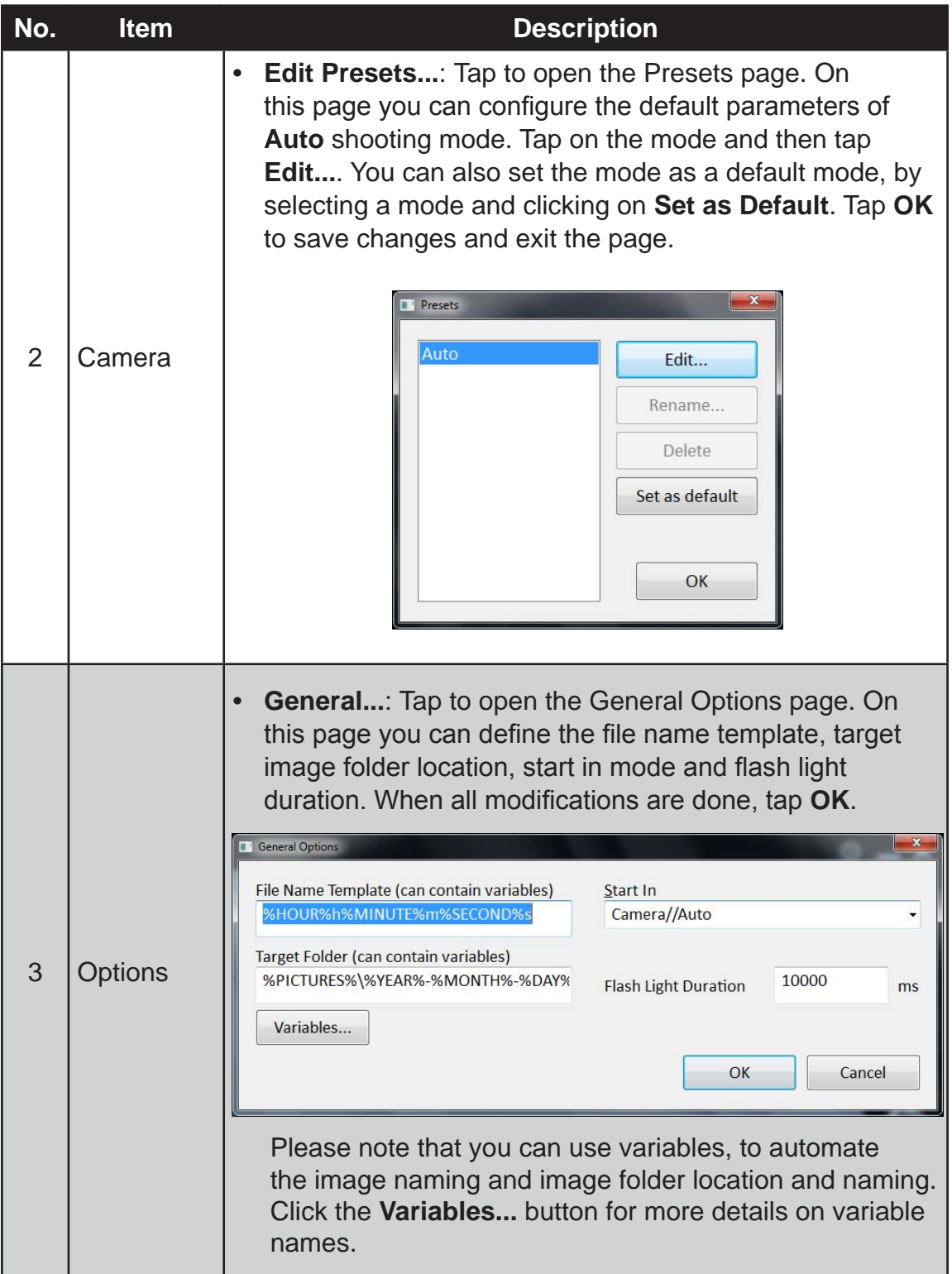

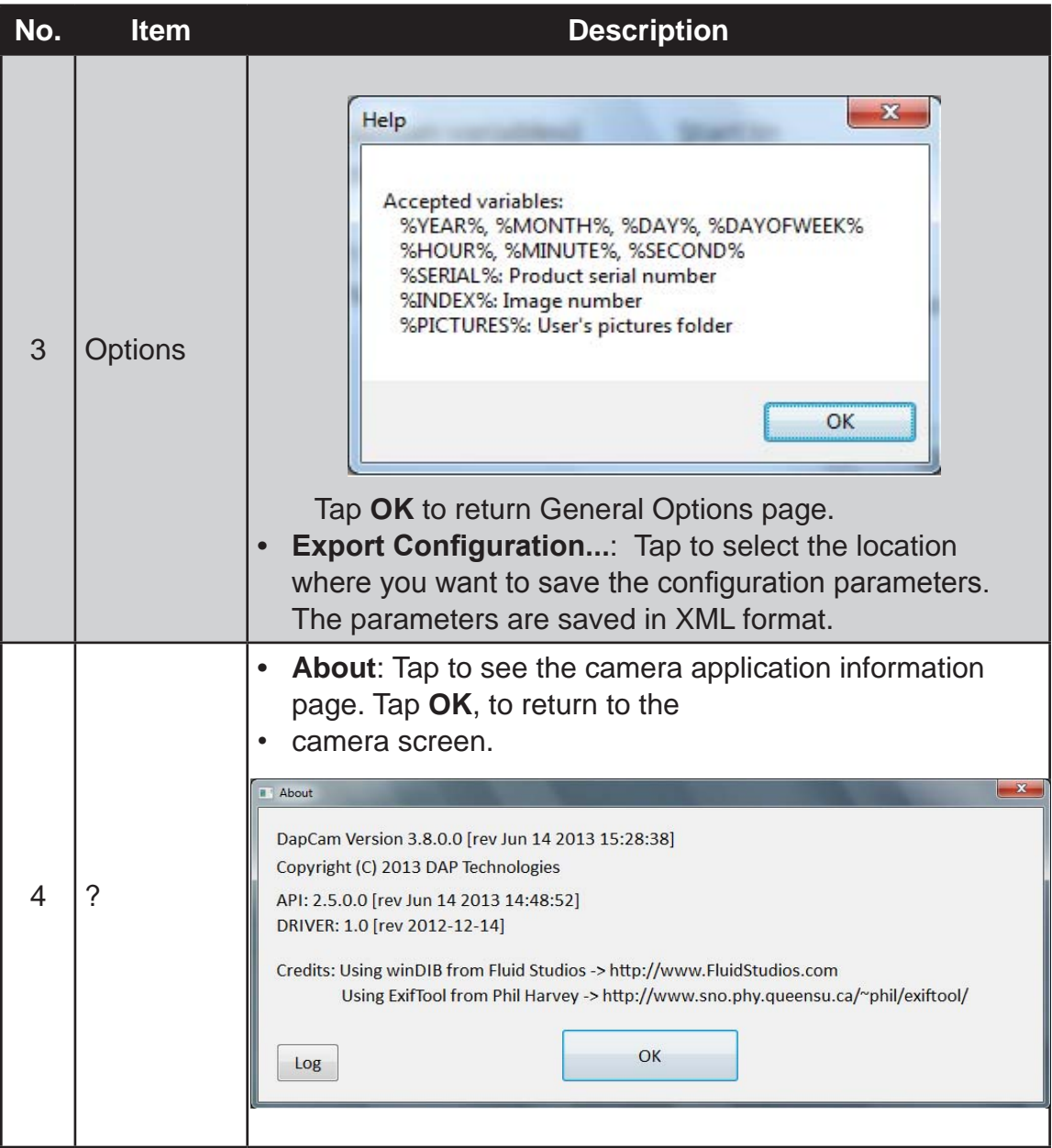

- 3. When settings are complete, do one of the following:
	- Tap  $\bigcirc$  to capture an image.
	- Tap  $\overline{f}$  to see the image in Windows Photo Viewer.
	- Tap  $\times$  to close the camera screen.

## **Using the DAP Control Center**

Your M9020 has a control center for viewing system information, setting power options and defining hotkeys.

### **Opening the DAP Control Center**

Perform the following to open the DAP Control Center:

• Tap **Start** > **All Programs** > **DAP Technologies** > **DAP Control Center**.

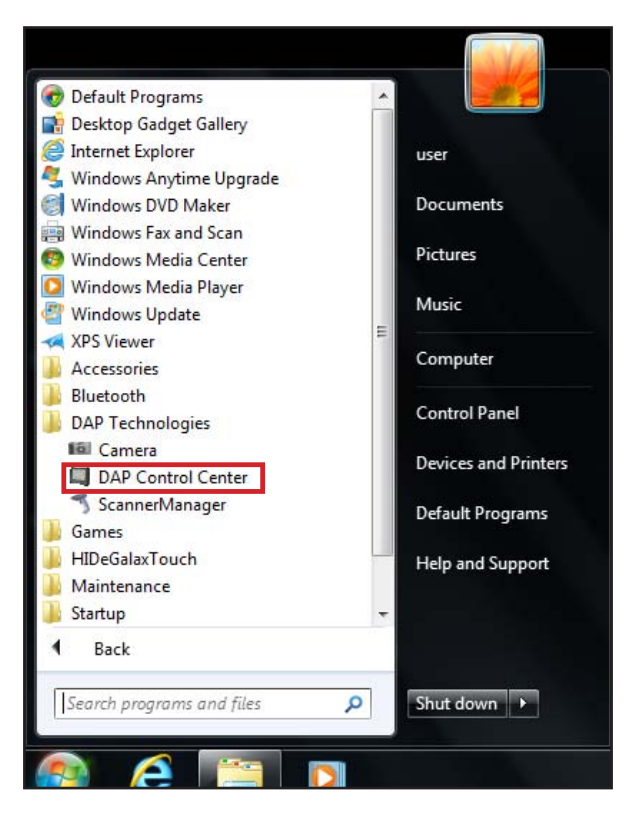

### **Viewing System Information**

General system information is displayed in the **System Info** tab on DAP Control Center.

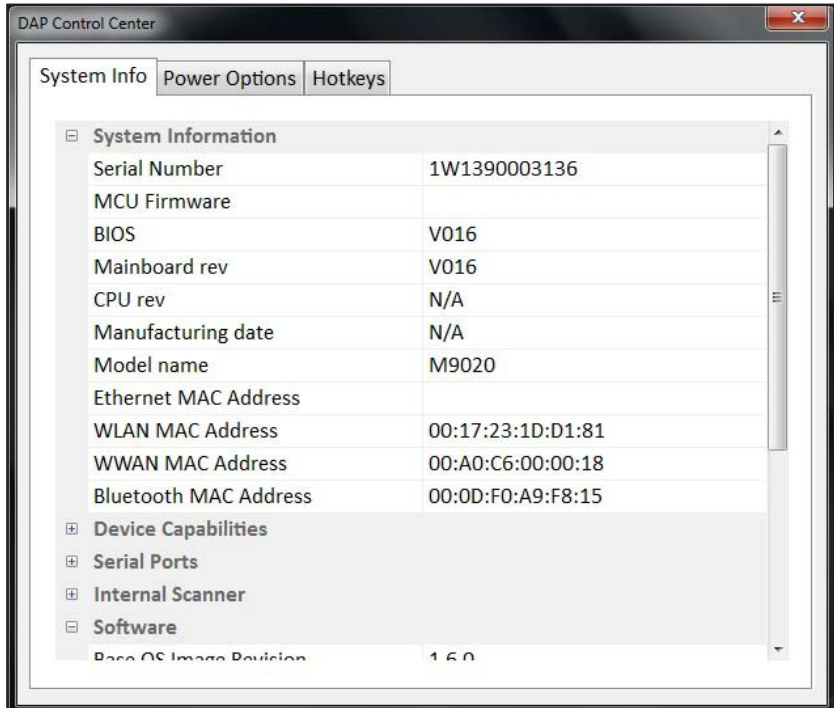

### **Setting Power Options**

Tap the **Power Options** tab to control the power state of features such as the WWAN, WLAN, Bluetooth, GPS, Scanner and Cameras.

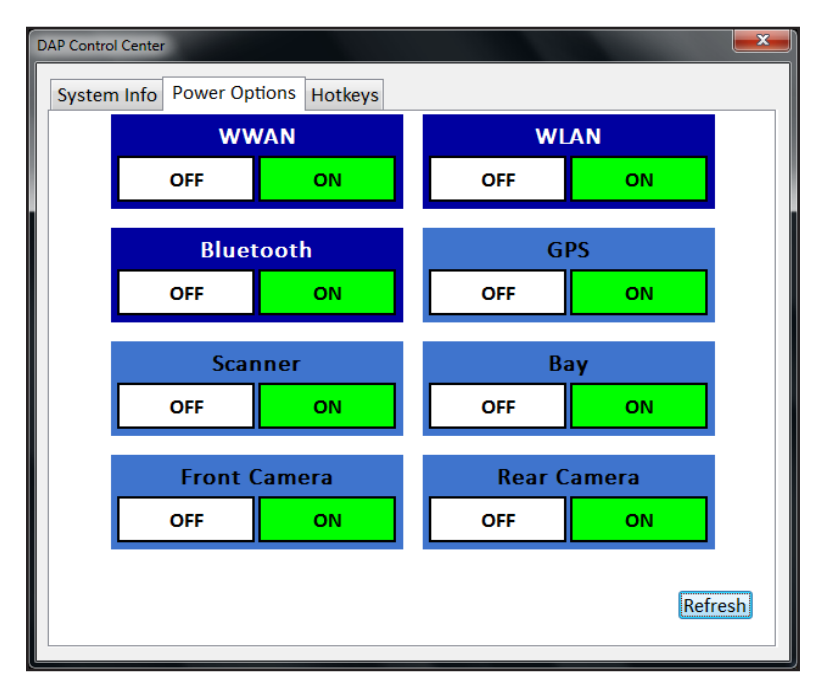

### **Defining Hotkeys**

To define hotkeys, do the following:

1. Tap on **Hotkeys** tab. The Hotkeys page opens.

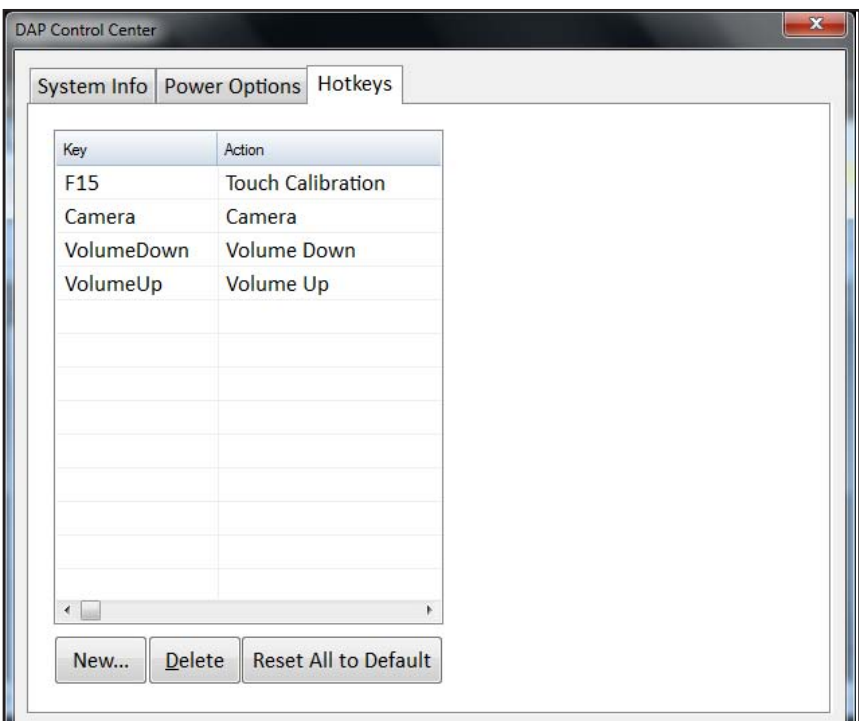

2. Tap **New...** (**New...**). The Input Key window opens.

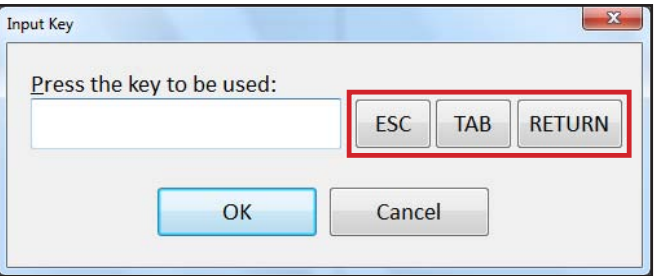

3. Type the key or key combination that will be defined as a hotkey. To assign a hotkey to the **ESC** (Escape), **TAB** (Tabular) or **RETURN** (Enter) keys, use the corresponding buttons. Tap **OK** to confirm.

The selected hotkey appears in the table on the Hotkeys page.

4. To assign an action to a hot key, select it on the list and then tap the Action field. A list of actions is displayed on the screen. Select the desired action from the list.

**NOTE:** 

To activate the hotkey, make sure the **Enabled** checkbox is checked.

In the following illustration, the **TAB** key is assigned to open the Wireless Manager.

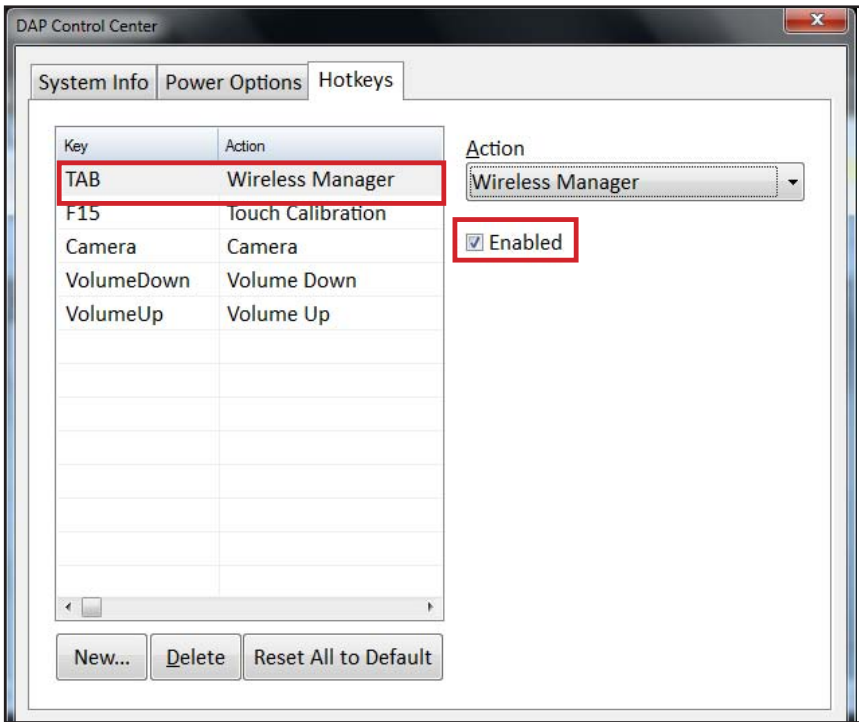

- 5. After the hotkey is assigned, do one of the following:
	- Tap **New**, to assign the next hotkey. Repeat steps from 1 to 4.
	- Select the key and tap **Delete**, to delete the hotkey assignment.
	- Tap **Reset All to Default**, to restore the default configuration.
	- Tap  $\overline{\mathbf{r}^*}$  to close the Hotkeys page.

## **Using the Barcode Reader**

Your M9020 has a built-in barcode reader which is a 2D imager that you can use to scan barcodes.

**NOTE:** 

- The built-in barcode reader is an optional accessory.
- Alternatively, you can also use a Bluetooth scanner or connect an external barcode scanner to the USB or RS-232 ports.

Perform the following to scan barcodes using the built-in barcode reader:

- 1. Press and hold the barcode button (IIII) to active the barcode reader. The barcode reader lights red.
- 2. Point the beam to the barcode label. The device emits a beep sound when the barcode is read properly.

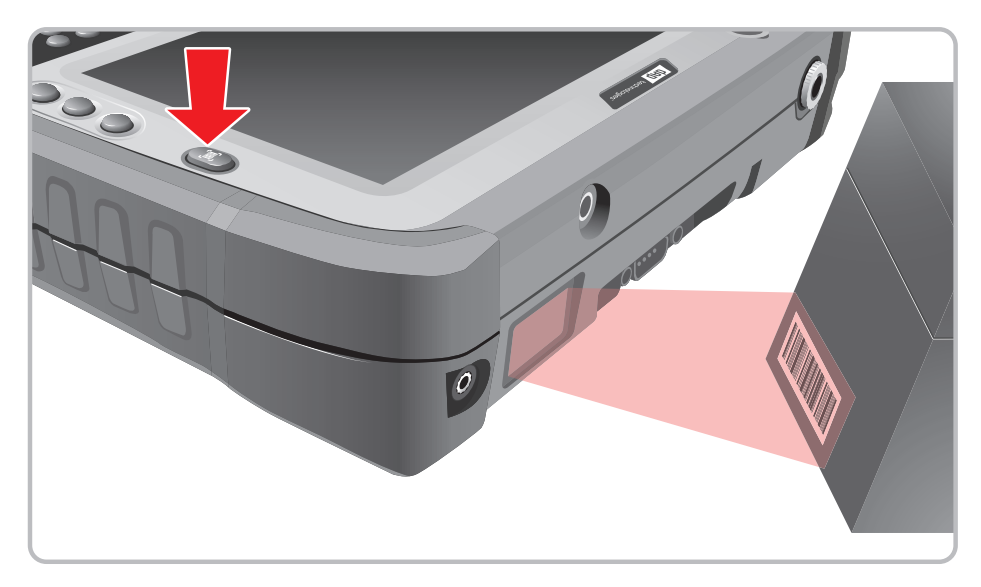

#### **CAUTION:**

• DO NOT aim the barcode scanner into the eyes. It may severely damage the eyes or may cause blindness if pointed directly into eyes.

### **Using ScannerManager**

The ScannerManager allows you to see the status and configure the settings of the Internal Scanner, Tethered Scanner, and Bluetooth Scanner.

#### **Opening the ScannerManager**

Perform one of the following to open the ScannerManager application::

• Tap **Start** > **All Programs** > **DAP Technologies** > **ScannerManager**.

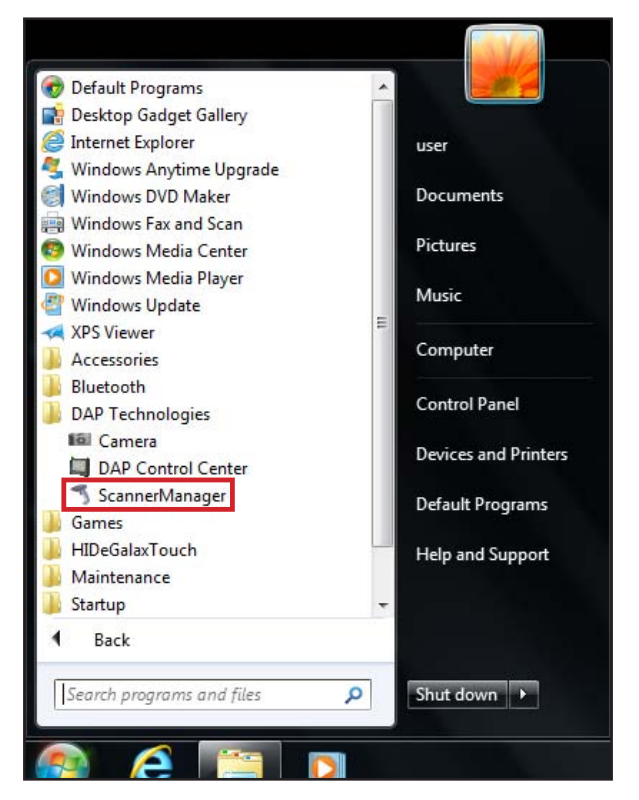

Press the ScannerManager shortcut key  $(\top)$  icon on the taskbar.

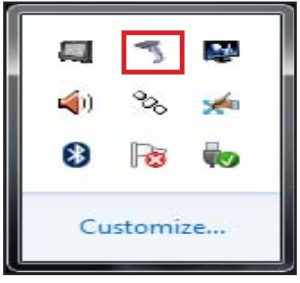

#### **Using the ScannerManager**

1. Open the ScannerManager, see "Opening the ScannerManager" on page 2-37. The settings main page opens on the screen.

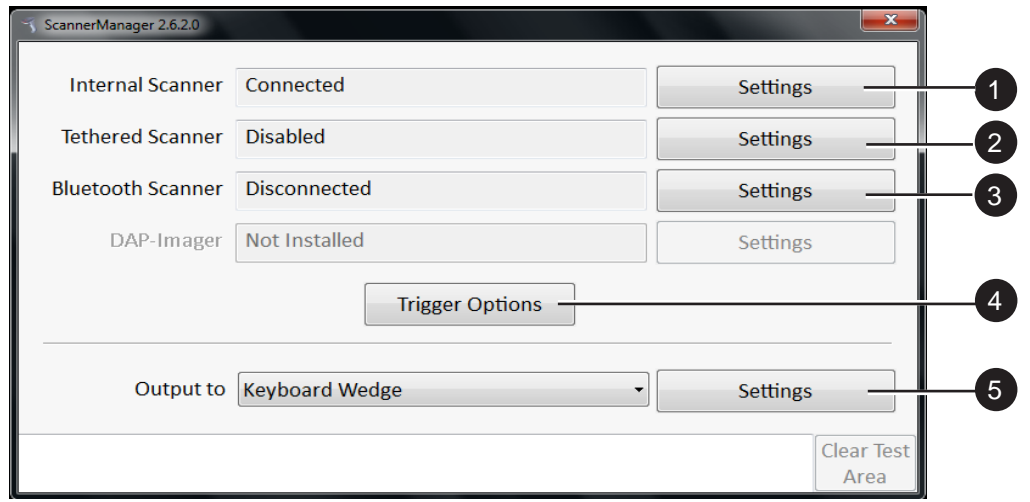

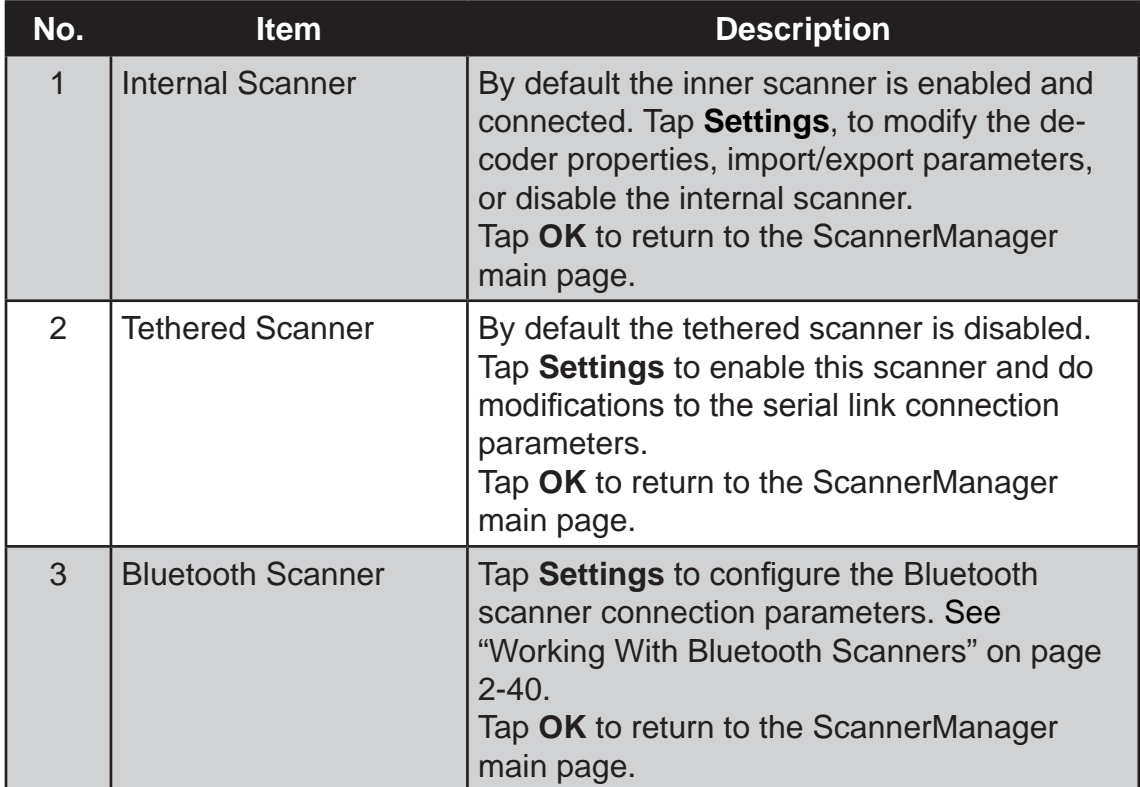

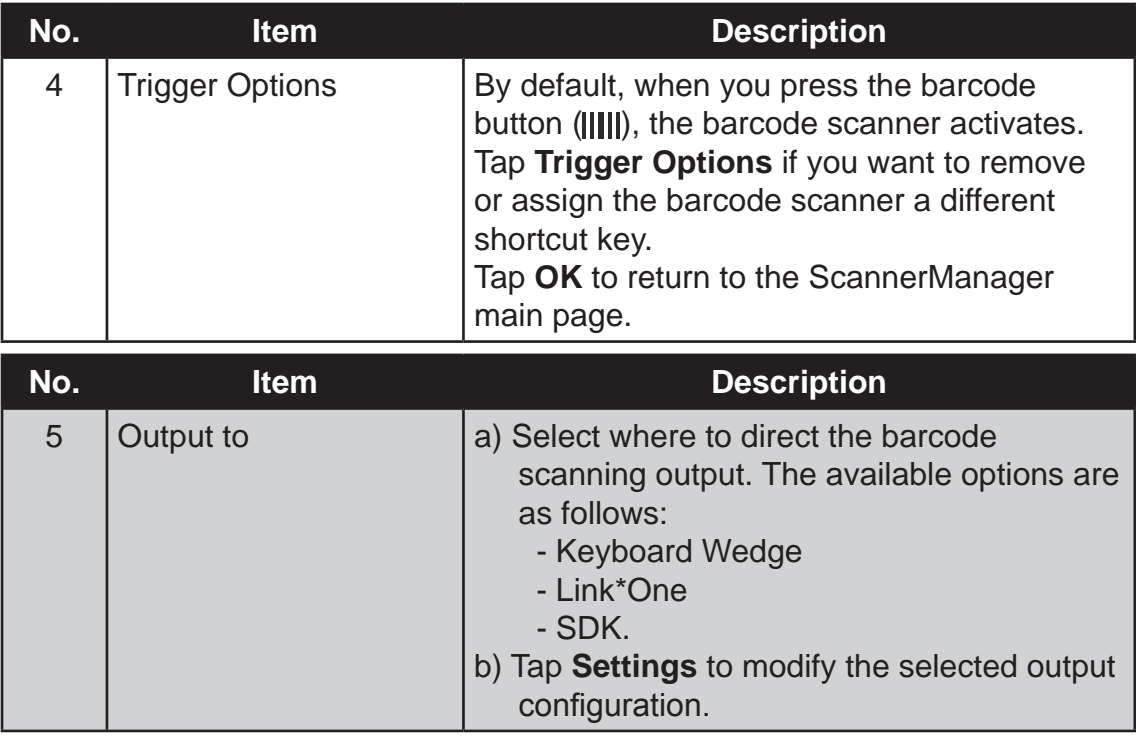

2. When the modifications are done, tap  $\overline{\phantom{a}}$  to close the ScannerManager page.

### **Working With Bluetooth Scanners**

Scanner Manager recognizes Bluetooth scanners that are in master mode. This means that the scanner initiates the connection. In order to do that, it must have a way to know which unit to connect to.

Scanner manufacturers explain how to proceed to configure and pair their devices in their documentation. Usually, the user must create a special barcode based on the Bluetooth MAC address of the computer. Once that barcode has been generated, it does not change. It can be placed on the M9020, and the next time any scanner has to be associated with the unit, an operator simply needs to scan the code and wait the connection to be established automatically.

For DAP and Symbol/Motorola scanners, you can use the Bluetooth Master Pairing tab in the ScannerManager Bluetooth settings as follows:

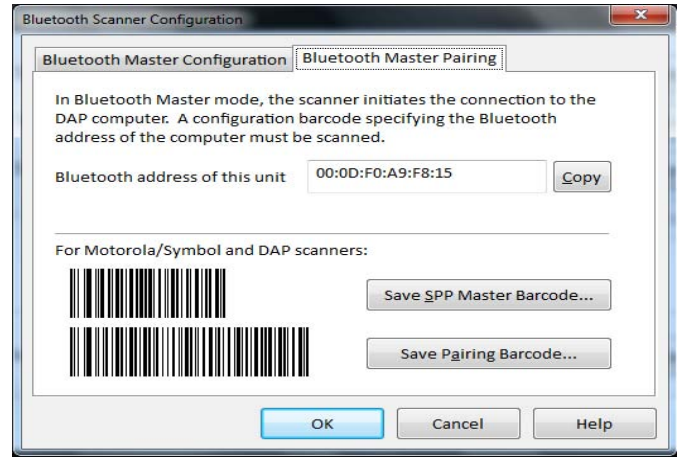

#### **Bluetooth Master Configuration When Using BlueSoleil or the Microsoft BT Stack**

The Bluetooth Master Configuration dialog box allows the filtering of which Bluetooth scanner to accept a connection from. With the default values (empty), the first detected device using the Serial Port Profile (SPP) will be selected. In most cases, this is correct. If you are using more than one SPP devices, change the values to select, for example, only scanners from a given model.

**NOTE:** The bottom list on "BlueSoleil Installed" illustration presents all the devices using the Serial Port Profile, that are currently connected.

*Microsoft Bluetooth Stack BlueSoleil Installed*

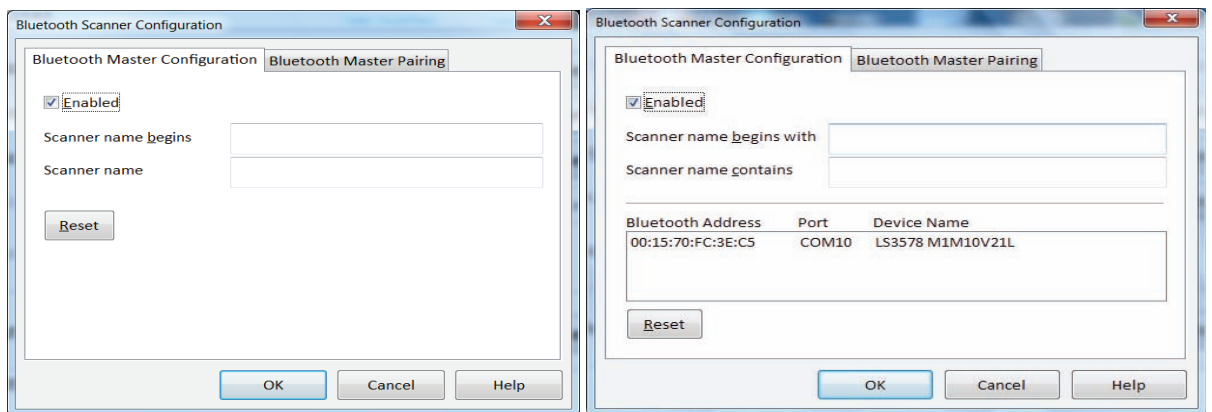

#### **Bluetooth Master Configuration When Using an Incompatible Bluetooth Stack**

In this situation, the Bluetooth Master Configuration page allows selecting the COM port to use to connect to the scanner. A virtual COM port must be created.

When using Motorola Bluetooth, perform the following, to create a Bluetooth virtual COM port:

1. Tap **Start** > **All Programs** > **Bluetooth** > **My Bluetooth**. My Bluetooth page opens.

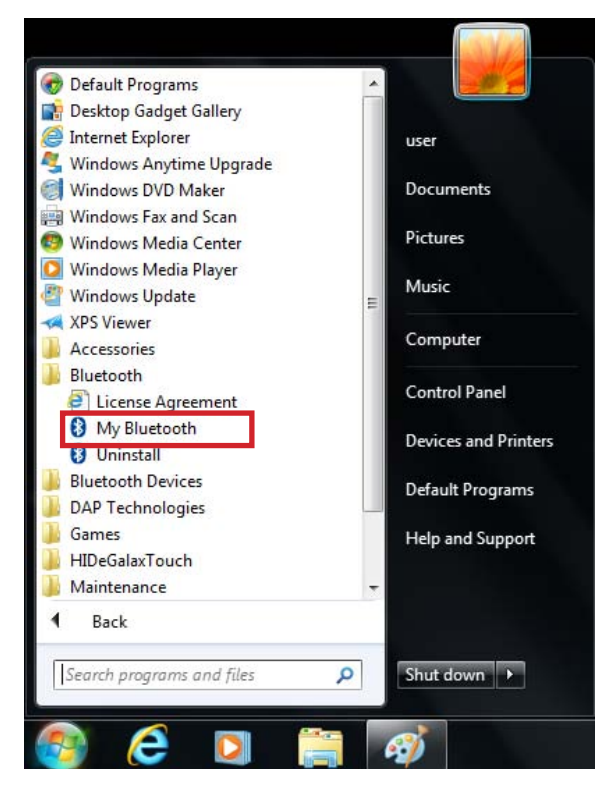

- 2. Tap My Bluetooth. My Bluetooth settings page opens.
- 3. Tap on the connector  $\left(\frac{1}{2}\right)$  icon (1). If no virtual COM port is shown, tap Add button and create a virtual port (2).

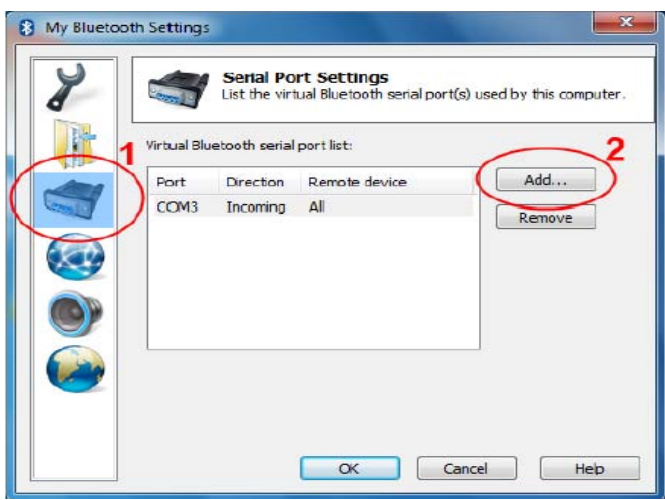

Creating a virtual COM port is complete.

4. Return to the ScannerManager Bluetooth Master Configuration to complete the scanner connection. See "Using ScannerManager" on page 2-37.